# **MiVoice Connect**

Administration Guide for Edge Gateway

Release 19.1

October 01, 2019

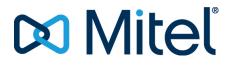

#### Notice

The information contained in this document is believed to be accurate in all respects but is not warranted by **Mitel Networks**<sup>™</sup> **Corporation (MITEL**<sup>®</sup>). The information is subject to change without notice and should not be construed in any way as a commitment by Mitel or any of its affiliates or subsidiaries. Mitel and its affiliates and subsidiaries assume no responsibility for any errors or omissions in this document. Revisions of this document or new editions of it may be issued to incorporate such changes.No part of this document can be reproduced or transmitted in any form or by any means - electronic or mechanical - for any purpose without written permission from Mitel Networks Corporation.

#### Trademarks

The trademarks, service marks, logos and graphics (collectively "Trademarks") appearing on Mitel's Internet sites or in its publications are registered and unregistered trademarks of Mitel Networks Corporation (MNC) or its subsidiaries (collectively "Mitel") or others. Use of the Trademarks is prohibited without the express consent from Mitel. Please contact our legal department at legal@mitel.com for additional information. For a list of the worldwide Mitel Networks Corporation registered trademarks, please refer to the website: <u>http://www.mitel.com/trademarks</u>.

> ®,™ Trademark of Mitel Networks Corporation
>  © Copyright 2019, Mitel Networks Corporation All rights reserved

# Contents

| Chapter: | 1 | Preface                                                  |
|----------|---|----------------------------------------------------------|
| Chapter: | 2 | Introduction to the Connect Edge Gateway                 |
|          |   | Overview                                                 |
|          |   | Connect Edge Gateway Components                          |
|          |   | IP Phone                                                 |
|          |   | Connect Client                                           |
|          |   | Connect Contact Center                                   |
|          |   | Connect Conference                                       |
|          |   | Connect Edge Gateway Technologies                        |
|          |   | Remote Access Secure Tunneling (RAST) Protocol 3         |
|          |   | Client Endpoint                                          |
|          |   | Client End User Experience4                              |
|          |   | Reverse Proxy                                            |
|          |   | Client Endpoint4                                         |
|          |   | Client End User Experience4                              |
|          |   | Network Address Translation (NAT)                        |
|          |   | Session Traversal Utilities for NAT (STUN)               |
|          |   | Traversal Using Relay Around NAT (TURN)                  |
|          |   | Interactivity Connectivity Establishment (ICE) Protocol6 |
|          |   | Demilitarized Zone (DMZ)                                 |
| Chapter: | 3 | Deploying the Connect Edge Gateway                       |
|          |   | Network Topology                                         |
|          |   | Edge Gateway Interface                                   |
|          |   | Corporate DMZ                                            |
|          |   | Network Architecture                                     |
|          |   | Types of Deployments                                     |
|          |   | Connect Edge Gateway as a Virtual Appliance              |
|          |   | System Capacity                                          |
|          |   | Service Appliance Deployment for Edge Gateway            |

| Chapter: | 4 | Installing the Connect Edge Gateway                  | 2  |
|----------|---|------------------------------------------------------|----|
|          |   | Installing the Virtual Connect Edge Gateway Software | .2 |
|          |   | Installing Virtual Edge Gateway Using ISO Installer  |    |
|          |   | Creating New Virtual Machine in VMware or Hyper-V1   |    |
|          |   | Configuring and Installing the Virtual EG            |    |
|          |   | Installing Virtual Edge Gateway using OVA Installer  |    |
|          |   |                                                      |    |
| Chapter: | 5 | Configuring the Connect Edge Gateway                 | .8 |
|          |   | Server Configuration Considerations                  | .8 |
|          |   | Adding an Edge Gateway to Connect                    | .8 |
|          |   | Configuring the Connect Edge Gateway                 |    |
|          |   | Connect EG General Parameters                        |    |
|          |   | RAST Configuration                                   | 0  |
|          |   | General Parameters2                                  | 0  |
|          |   | IP Pool Parameters2                                  | 0  |
|          |   | Reverse Proxy Configuration                          | 1  |
|          |   | Reverse Proxy Parameters2                            | 1  |
|          |   | TURN Configuration                                   | 2  |
|          |   | TURN Parameters2                                     | 2  |
|          |   | Certificate Configuration                            | 2  |
|          |   | Locally Generated Certificates                       | 3  |
|          |   | Certificate Signing Request                          | 3  |
|          |   | Generating a Certificate                             | 3  |
|          |   | Importing a Certificate                              | 5  |
|          |   | Configuring the Connect Edge Gateway Network         | 6  |
|          |   | Secondary and Tertiary DNS                           | 6  |
|          |   | Configuring Hostname and DNS                         | 6  |
|          |   | Configuring Ethernet Interfaces                      | 7  |
|          |   | Viewing RAST Settings                                | 8  |
|          |   | General Parameters2                                  |    |
|          |   | Protocol Parameters 2                                | 9  |
|          |   | Client IP Pool Parameters                            |    |
|          |   | Viewing Routing Settings                             |    |
|          |   | Viewing Static Routes3                               |    |
|          |   | Managing Static Routes                               |    |
|          |   | Adding Static Routes                                 |    |
|          |   | Modifying Static Routes                              |    |
|          |   | Deleting Static Routes                               |    |
|          |   | Viewing Static Hosts                                 |    |
|          |   | Managing Static Hosts                                |    |
|          |   | Adding Static Hosts                                  |    |
|          |   | Deleting Static Hosts                                |    |
|          |   | Configuring SSH                                      |    |
|          |   | Configuring Logging and Monitoring Options           |    |
|          |   | Configuring Email (Optional)                         | 4  |

|            | Setting General Email Options                    | . 34 |
|------------|--------------------------------------------------|------|
|            | Setting Auto Notification                        | . 35 |
|            | Managing Notification Recipients                 | . 36 |
|            | Configuring Logging Settings                     | .37  |
|            | Configuring Module Settings                      | . 37 |
|            | Configuring Local Log Settings                   | . 39 |
|            | Managing Syslog Servers                          | . 40 |
|            | Configuring SNMP                                 | .41  |
|            | Setting the System Date and Time                 | .42  |
|            | Manually Setting the System Date and Time        |      |
|            | Enabling NTP                                     | .43  |
|            | Adding NTP Servers                               | . 43 |
|            | Modifying NTP Servers                            | . 44 |
|            | Deleting NTP Servers                             | . 44 |
|            | Connect Edge Gateway Licensing                   | .44  |
|            |                                                  |      |
| Chapter: 6 | Configuring Connect Edge Gateway Phones          |      |
|            | Allowed, Pending, and Blocked Lists              |      |
|            | General                                          |      |
|            | Configuring the Allowed List                     |      |
|            | Adding Phones to the Allowed List                |      |
|            | Moving Phones to the Blocked List                |      |
|            | Modifying the Allowed List                       |      |
|            | Deleting Phones from the Allowed List            |      |
|            | Managing the Pending List                        |      |
|            | Moving Phones to the Allowed List                |      |
|            | Moving Phones to the Blocked List                |      |
|            | Modifying the Pending List                       |      |
|            | Deleting Phones from the Pending List            |      |
|            | Managing the Blocked List                        |      |
|            | Moving Phones to the Allowed List                |      |
|            | Modifying the Blocked List                       |      |
|            | Deleting Phones from the Blocked List            |      |
|            | Configuring Remote Phones for Edge Gateway       |      |
|            | Configuring VPN Access on 400-Series Phones      |      |
|            | Configuring the Time Zone on 400-Series Phones   | .52  |
| Chapter: 7 | Maintaining the Connect Edge Gateway             | 54   |
|            | Backing up the Connect Edge Gateway              |      |
|            | On Demand Backup                                 |      |
|            | Scheduled Backup                                 |      |
|            | Restoring the Connect Edge Gateway Configuration |      |
|            | Restoring Factory-Default Settings               |      |
|            | Restarting Connect Edge Gateway Services         |      |
|            | Rebooting the Connect Edge Gateway Services      |      |
|            |                                                  |      |

|            | Shutting Down the Connect Edge Gateway                 |
|------------|--------------------------------------------------------|
|            | Starting and Stopping Connect Edge Gateway Services    |
|            | Managing Connect Edge Gateway Images                   |
|            | Reviewing Installed Images                             |
|            | Uploading and Installing Connect Edge Gateway Images61 |
|            | Changing Connect Edge Gateway Image                    |
|            | Migrating EG from VMware to Microsoft Hyper-V          |
|            | Backing up Edge Gateway on VMware Infrastructure       |
|            | Restoring Edge Gateway on Hyper-V                      |
| Chapter: 8 | Monitoring the Connect Edge Gateway                    |
|            | Monitoring the Status Using Connect Edge Gateway       |
|            | Monitoring the Performance                             |
|            | Monitoring Phones                                      |
|            | Active Phones                                          |
|            | Monitoring the System                                  |
|            | Interfaces                                             |
| Chapter: 9 | Troubleshooting the Connect Edge Gateway               |
|            | Running Network Troubleshooting Commands               |
|            | Running ping                                           |
|            | Running traceroute                                     |
|            | Running nslookup                                       |
|            | Running netstat                                        |
|            | Running Sniffer                                        |
|            | Managing Connect Edge Gateway Logs                     |
|            | Managing Technical Support Snapshots                   |
|            | Generating Support Snapshots                           |
|            | Reviewing Support Snapshots                            |
|            | Saving System Snapshots                                |
|            | Deleting System Snapshots                              |
|            | Capturing Packets                                      |

# Preface

ShoreTel is now part of Mitel. Together, we look forward to helping you power connections that are brilliantly simple.

This preface provides information about the objectives, organization, and conventions used in the *Administration Guide* .

# **Introduction to the Connect Edge Gateway**

This chapter introduces the Connect Edge Gateway and describes the various protocols used in configuring the appliance.

# Overview

The Connect Edge Gateway is a remote access solution to Mitel MiVoice Connect customers. The Connect Edge Gateway makes it possible for users to connect remotely to the MiVoice Connect system by using a Mitel endpoint such as the 400-series IP phone or the Connect client.

To connect remotely to the MiVoice Connect system, all MiVoice Connect customers need an active Internet connection. The Connect Edge Gateway is deployed on the premises of the customer, and supports remote connectivity without the need for a third-party VPN client. You can access and configure the Connect Edge Gateway through Connect Director.

NOTE: Connect supports only one Edge Gateway per system

This section discusses the various protocols that the Connect Edge Gateway uses to securely connect remote users to the MiVoice Connect system.

**NOTE:** The Connect Edge Gateway deployment requires all Mitel appliances, such as HQ, DVS, ECC, Conferencing, and so on to have internal FQDNs.

## **Connect Edge Gateway Components**

The Connect Edge Gateway enables remote users to use any of the components described in this section.

## **IP Phone**

Mitel provides a variety of IP phones that are used by remote users to connect to the MiVoice Connect system through the Connect Edge Gateway. By using a compatible IP Phone, remote users can access contacts internal to their organization, and use the 3-5 digit dialing function to make calls as if they are inside their corporate network. Users must enable the VPN, and provide RAST FQDN as VPN gateway address on the phone to connect remotely. The minimum firmware version required for 400-series IP phones is 802.841.5100.0.

Legacy phones using the Media Gateway Control Protocol (MGCP) such as the 200, 500 or 600-series are not compatible with the Connect Edge Gateway.

## **Connect Client**

The Connect client provides advanced call management and quality desktop video in an easy-to-use interface for users connecting to the MiVoice Connect system through the Connect Edge Gateway. The Connect client is integrated closely with Microsoft Outlook and offers instant messaging to users who want to stay connected all the time.

## **Connect Contact Center**

The Connect Contact Center software is used by remote agents to connect to the MiVoice Connect system through the Connect Edge Gateway for advanced multimedia call center solutions. The Connect Contact Center can be accessed through a web interface using the URL: <a href="https://call\_center\_ext\_fqdn/ecc">https://call\_center\_ext\_fqdn/ecc</a> for advanced call handling. Users must specify Contact Center FQDN configured on the Edge Gateway for accessing Connect Contact Center.

## **Connect Conference**

If you are an existing conferencing service user and you want to use the conferencing service remotely, an Edge Gateway is not required. However, if you place the conferencing service behind a reverse proxy for secured access, you must add an Edge Gateway on the Internet facing side.

To access conferencing through Edge Gateway, you must configure and enable a unique Collaboration FQDN on the Edge Gateway. Also, each Service Appliance requires a unique FQDN.

The Collaboration FQDN must resolve to the internal IP Address of a single Service Appliance or you must configure DNS such that it resolves to the internal IP Address of one of the existing Service Appliances.

## **Connect Edge Gateway Technologies**

This section includes information about the technologies available through the Edge Gateway, the client that uses these technologies, and the client end user experience using the client through the Edge Gateway. Use port 443 for RAST, Reverse Proxy, and TURN services.

## **Remote Access Secure Tunneling (RAST) Protocol**

Remote Access Secure Tunneling protocol deploys an encrypted tunnel that uses UDP to transport voice packets to maximize voice quality in situations with significant packet loss, and uses TCP as fallback transport mechanism, if UDP fails. RAST uses TCP for signaling.

RAST offers two types of sessions:

- **IP-based session:** The remote user is assigned a unique IP address. The user owns the IP address and all IP traffic to and from the user is encapsulated as RAST payload packets. This session is used in the Connect Edge Gateway.
- Flow-based session: The remote user establishes a session and opens one or more TCP/UDP flows. Each flow has a unique destination IP address, destination port number, protocol, source IP address and source port number. The user specifies these unique identifiers in the flow start request message and the Connect Edge Gateway assigns the source IP and port number to the flow. Each connection that the user initiates is unique because of the unique identifiers assigned to that particular flow. Flow-based session is used in the Connect Edge Gateway.

#### **Client Endpoint**

RAST is the technology used to connect external 400-series IP phones to the MiVoice Connect system without using a third-party VPN.

#### **Client End User Experience**

Users using a 400-series IP phone outside the PBX network have a seamless experience that does not differ from their experience using the 400-series IP phone from inside the PBX network. On the 400-series IP phone, users must enable the VPN, and provide the RAST FQDN as VPN gateway address to connect remotely.

## **Reverse Proxy**

Reverse proxy is an intermediate proxy server that provides server resources to a requesting client outside the internal network. The clients interact with the proxy server as if it were the original server and have thus no knowledge of the actual server providing the resources. Reverse proxies are configured in the proximity of one or more web servers. Any public Internet traffic destined for the web servers is directed to the reverse proxies.

The Connect Edge Gateway uses a reverse proxy to service remote clients needing access to the Mitel Authenticator, Bootstrapper, CAS service, proxy service for voicemail audio streaming or downloading, collaboration (UCB conferencing), WebSocket Server (WSS) for softphone, and Contact Center agents on the premises. A reverse proxy can help data encryption, load balancing, caching static content, data compression, and data security.

#### **Client Endpoint**

Reverse proxy is the technology used by Connect Contact Center agents to access the Interaction Center web page from a location outside the contact center. It is also used by the Connect client and conferencing through Edge Gateway.

#### **Client End User Experience**

When a Connect Contact Center agent accesses the Interaction Center from outside the contact center or Connect client accesses the Edge Gateway, either the FQDN configured by the administrator or an IP address to a DNS configured for external use must be specified. In both cases, the administrator configures and provides the information to the agent.

## **Network Address Translation (NAT)**

Network Address Translation (NAT) is typically deployed for a private stub network that communicates with the public Internet by dynamically mapping a set of private addresses to a set of globally valid network addresses. The addresses in the private network are local to the network and are not valid outside the network. Hence, other private networks can reuse the same private addresses.

NAT is used on the Connect Edge Gateway to map a set of private IP addresses on the same network to a public IP address that can be used over the Internet. This helps limit and conserve the amount of IP addresses in use and also protects the private network from the public Internet. By deploying NAT, the Connect Edge Gateway can allow clients in a private network access the external network, and enable access to selective remote clients from the public Internet. The Connect Edge Gateway generates and stores an NAT forwarding table containing the list of private and public IP addresses to be used as reference for translation. Hence, all users communicating through the NAT firewall are assigned a local IP address and an external IP address by the Connect Edge Gateway.

When users communicate using the Connect Edge Gateway that deploys NAT, they have no mechanism of finding out their public IP address or the public IP address of the destination. NAT uses Session Traversal Utilities for NAT (STUN) to assign a unique port for the private IP address of the Edge Gateway. Hence, NAT can be traversed to establish end-to-end peer connections by using Session Traversal Utilities for NAT (STUN), Traversal Using Relay around NAT (TURN), and Interactivity Connectivity Establishment (ICE) Protocol, as explained in the following sections.

#### Session Traversal Utilities for NAT (STUN)

Session Traversal Utilities for NAT (STUN) is a client-server protocol used by remote clients to establish a peer-to-peer connection through the NAT firewall. STUN is not an NAT traversal solution by itself, but used with traversal solutions, such as ICE. A typical STUN setup consists of a STUN client connecting from a private network to another private network and/or Internet through one or more NAT firewalls. The STUN server is located on the Internet.

STUN helps a remote client determine the IP address and the port number (the combination of which is termed as transport address) allocated to itself by NAT. STUN can also be used to check connectivity between two remote clients and as a keep-alive protocol to maintain NAT bindings.

STUN runs over TCP in addition to UDP and supports two types of transactions:

- **Request-response transaction:** A client sends a request to the server and the server returns a response. A transaction ID is generated, which allows a client to associate the response with the respective request.
- **Indication transaction:** A client or a server sends an indication that generates no response. A transaction ID is generated, which serves as a debugging aid.

The STUN server performs the translation of private IP addresses to a public IP address. The users contact the STUN server to retrieve their translated public IP address that they send to the remote user directly.

#### Traversal Using Relay Around NAT (TURN)

Clients behind an NAT firewall can exchange packets with clients behind a different NAT firewall by using hole punching techniques to discover a direct communication path. When a direct path cannot be found, it becomes necessary to use an intermediate server that acts as a relay for packets. The relay serverthat is based on Traversal Using Relay around NAT (TURN), is located on the public Internet and relays packets between the two remote clients.

A typical TURN setup consists of a TURN client in a private network to connect to the public Internet through one or more NAT firewalls. The TURN protocol enables the TURN client to request a server (TURN server) to act as a relay. The TURN server is located on the public Internet and assigns relay addresses to remote clients. Through the TURN server, the TURN client communicates with one or more clients on the public Internet that may or may nor be behind NAT firewalls.

The TURN client controls how the packets are relayed, by obtaining the IP address and port number of the TURN server to form the relayed transport address. When a remote client sends a packet to the relayed transport address, the TURN server relays the packet to the TURN client. The TURN client communicates the relayed transport address of the TURN server to remote clients, which in turn communicate the server-reflexive transport address to the TURN client. The exchange of transport addresses can take place through email messages, or by using a special-purpose rendezvous protocol.

When TURN is used with ICE protocol, the relayed transport addresses and the server-reflexive transport addresses are included in the ICE candidate information to be sent using the rendezvous protocol.

#### Client Endpoint

TURN technology is used by the Connect client to connect to the PBX network when a user is outside the network.

#### Client End User Experience

The Connect client end user, using the client outside the PBX network must specify either the FQDN configured by the administrator or an IP address to a DNS configured for external use. In both cases, the administrator configures and provides the information to the user.

#### Interactivity Connectivity Establishment (ICE) Protocol

To establish multimedia sessions, a two-phase exchange of Session Description Protocol (SDP) messages is used by SIP. SIP carries the transport addresses of media source in messages that creates problems while passing through NAT firewall. To reduce media latency, decrease packet loss, and reduce operational costs of deploying the application, Interactivity Connectivity Establishment (ICE) protocol is used in conjunction with STUN or TURN.

The ICE protocol allows communicating clients to discover paths in network for exchanging information. The ICE protocol is also responsible for the handshake between two clients attempting to communicate. ICE retrieves the local IP address, the public IP address, and the relay IP address and treats them as ICE candidates that have to be validated before establishing an end-to-end peer relationship between two users.

The ICE protocol grants higher priority to sending packets through the STUN server than relaying packets through the TURN server.

## Demilitarized Zone (DMZ)

The Demilitarized Zone (DMZ) is the region between the external firewall and the internal firewall, where the Connect Edge Gateway is deployed. External networks can only access devices in the DMZ, thereby securing internal private networks on the other side of the internal firewall.

The following rules apply to a DMZ:

- Both the external and internal network can access the DMZ.
- Hosts in the DMZ can only access the external network, but not the internal network.

# **Deploying the Connect Edge Gateway**

This chapter describes the different models for deploying the Connect Edge Gateway.

# **Network Topology**

In a typical MiVoice Connect deployment, the Connect Edge Gateway is placed in the Corporate DMZ and is the device where all outside tunnels and sessions terminate. For security reasons, it is the only device in the DMZ that external devices can access.

## **Edge Gateway Interface**

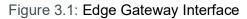

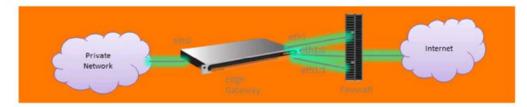

The Connect Edge Gateway has two physical interfaces: eth0 and eth1.

• The eth0 interface connects to Enterprise network, and has one IP address.

Table 3.1:For eth0, the ports are as follows:

| NTP                   | 123                  |
|-----------------------|----------------------|
| EGWDS                 | 5440, 5452, and 5453 |
| HTTPS                 | 443                  |
| SSH                   | 22                   |
| TURN/STUN media ports | 10,000 - 14,999      |

- The eth1 interface connects to the Internet, and has three IP addresses over UDP/TCP on port 443
  - One main IP address—Only used for RAST
  - Two aliases—TURN uses eth1:0 and Reverse Proxy uses eth1

#### NOTE:

- Ensure that the eth0 and eth1 IP addresses are not in the same subnet.
- If you intend to assign internal IP addresses (DMZ network) to the eth1 interfaces and use NAT to map
  publicly accessible IP addresses on a firewall to the eth1 IP addresses, you must add firewall rules to
  map the public IP addresses to the eth1 IP addresses.

## **Corporate DMZ**

Corporate DMZ refers to the area between the external and internal firewalls of the corporate network. External devices have direct access only to the devices in the DMZ, therefore keeping the internal network unexposed.

The Connect Edge Gateway has private interface (eth0) for management and public or DMZ facing interface (eth1) for application data. Three different public or DMZ IP addresses must be on the same subnet (IP1, IP2, and IP3 as shown in Figure 2) and configured on the eth1 interface.

#### NOTE:

- Mitel recommends disabling the firewall for the internal interface, eth0. If you do not want to disable the firewall, enable the required media relay ports on the TURN server.
- Connect Edge Gateway needs three public IP addresses for RAST, TURN, and Reverse Proxy all are on port 443. These three IP addresses are either configured directly on the Connect Edge Gateway on eth1 interface using Connect Director or using NAT outside of the Connect Edge Gateway for corresponding three DMZ addresses configured on Connect Edge Gateway.

### **Network Architecture**

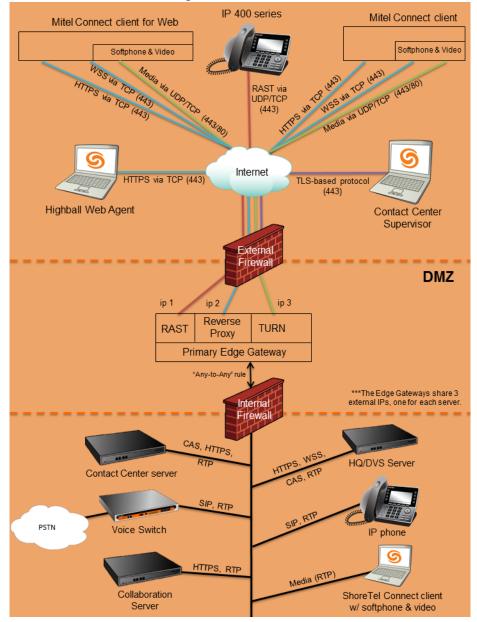

Figure 3.2: Network Architecture

# **Types of Deployments**

The Connect Edge Gateway can only be deployed as a virtual appliance. It is sometimes also referred to as the vEdgeGW.

## **Connect Edge Gateway as a Virtual Appliance**

MiVoice Connect users can deploy the Connect Edge Gateway as a virtual appliance, where Mitel provides the virtual image that the users can install on their hardware. The vEdgeGW is allotted resources depending on the scale of deployment.

#### System Capacity

To increase the number of users that are supported on an Edge Gateway, you can allocate more virtual CPUs and RAM and buy more licenses (this may require loading the VM on another physical server).

 Table 1
 lists the various system capacity values for the Connect Edge Gateway.

 Table 3.2:System Capacity for the Connect Edge Gateway

| Size       | RAST:<br>Registe<br>red | RAST:<br>Active<br>Calls | Clients:<br>Registe<br>red | Clients:<br>Concur<br>rent<br>Voice<br>Calls | Process<br>or                                    | Cores | RAM<br>per<br>VM | Disk<br>Space | Networ<br>ks                                   |
|------------|-------------------------|--------------------------|----------------------------|----------------------------------------------|--------------------------------------------------|-------|------------------|---------------|------------------------------------------------|
| Small      | 100                     | 50                       | 50                         | 50                                           | Intel<br>Xeon<br>CPU<br>E5-268<br>0v3@<br>2.5GHZ | 2     | 2 GB             | 100 GB        | 100<br>Base-T<br>or<br>Gigabit<br>Ethern<br>et |
| Mediu<br>m | 500                     | 100                      | 400                        | 100                                          | Intel<br>Xeon<br>CPU<br>E5-268<br>0v3@<br>2.5GHZ | 4     |                  |               |                                                |

All other processors must be benchmarked to ensure equivalent or better performance. CPUbenchmarking is available at: http://www.cpubenchmark.net/.

#### Service Appliance Deployment for Edge Gateway

The Edge Gateway can be deployed with MiVoice Connect collaboration service appliances in two separate scenarios (as shown in the following figure). It is placed in parallel with the service appliance in the corporate DMZ or the Edge Gateway can be placed in the DMZ and have the service appliance in the internal corporate network.

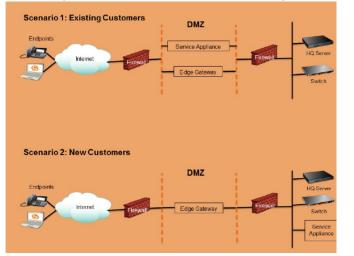

#### Figure 3.3: Service Appliance Deployment for EG

# Installing the Connect Edge Gateway

This chapter describes installation procedures for the Connect Edge Gateway.

## Installing the Virtual Connect Edge Gateway Software

Follow the steps to create a new virtual machine for Connect Edge Gateway Software by using ISO installer or OVA installer:

- Installing Virtual Edge Gateway using ISO Installer (for Connect builds 21.87.9724.0 and later)
- Installing Virtual Edge Gateway using OVA Installer
- Certificate Configuration

### Installing Virtual Edge Gateway Using ISO Installer

**NOTE:** This procedure requires the vSphere Web Client, and connection to an ESXi server. The ISO installer is supported for Connect builds 21.87.9724.0 and later.

#### Creating New Virtual Machine in VMware or Hyper-V

#### VMware

Before creating a new virtual machine in VMware, it is recommended to upload the ISO installer to the VMware datastore. The ISO installer is uploaded only once for a given build, and it can be reused for creating multiple new virtual machines.

To upload ISO Installer file to the vSphere Web Client ESXi 6.0 or 6.5, do the following:

- 1. Open the vSphere Desktop Client and log in to VMware ESXi server with valid credentials.
- 2. Navigate to Home and click Inventory.
- 3. Click Datastores and Datastore Clusters
- 4. On the **Datastores and Datastore Clusters** tab, select the datastore to which you want to upload the ISO installer file.
- 5. Right-click the datastore and select **Browse Datastore**.

#### The Datastore Browser window appears.

- 6. (Optional) Select the root folder and click **Create a new folder** icon from the menu bar, type the required name, and click **OK**.
- 7. Select the folder that you created or select an existing folder, and click **Upload a File** icon from the menu bar, and select **Upload File**.
- 8. Click **Browse** and select the virtual Edge Gateway iso file located at: C:\inetpub\ftproot\egw\edge\_gateway\_installation.iso.
- 9. Click Open.

Time required to upload the ISO installer file varies, depending on the file size and the network upload speed.

10. In the confirmation dialog box, click **Yes**.

Refresh the datastore file browser to verify the uploaded ISO installer file is in the list.

To create a new virtual machine in VMware:

- 1. Log in to VMware ESXi server.
- 2. On the vSphere Web Client, click Create / Register VM.

The new Virtual Machine wizard appears.

- 3. On the Select creation type tab, select Create a new virtual machine and click Next.
- 4. On the Select a name and guest OS tab, do the following
  - Type the required name of a new virtual machine in the Name field. The virtual machine name must be unique within each ESXi instance, and can contain up to 80 characters.
  - Compatibility: ESXi 6.0 virtual machine.
  - Guest OS family: Linux.
  - Guest OS version: CentOS 4/5/6/7 (64-bit).
- 5. Click Next.
- 6. On the Select storage tab, select the appropriate datastore location, and click Next.
- 7. On the Customize settings tab, click Virtual Hardware and do the following
  - CPU: 2
  - Memory: 2048 MB
  - Hard disk 1: 100 GB
     Normal Disk Dravision is a should be Thin Dravision
    - **NOTE:** Disk Provisioning should be Thin Provisioned.
  - SCSI Controller 0: VMware Paravirtual
  - SATA Controller 0:
  - USB controller 1: USB 2.0
  - From the Network Adapter 1 drop-down menu, select VM Network. By default, Connect is enabled.

This network is added to the internal network.

- Click Add network adapter to add a new Network Adapter, and select VMnic2 network from the drop-down menu. By default, Connect is enabled.
  - This network is added to the external or DMZ network.
- From the CD/DVD Drive 1 drop-down menu, select Datastore ISO file.
- In the Datastore browser window, select the appropriate datastore on the first pane, and edge\_gateway\_installation.iso file on the second pane. Click Select. By default, Connect is enabled.
- Video Card: Specify custom settings.
- 8. Click Next.
- 9. On the **Ready to complete** tab, review the virtual machine details, and clcik **Finish**.

The virtual machine appears in the vSphere Web Client window.

10. Right-click the virtual machine, and select **Power on**.

#### Hyper-V

To create a new virtual machine in Hyper-V:

- 1. On the Hyper-V Manager, right-click HYP-V and click New.
- 2. In the pop-up menu, select Virtual Machine.

New Virtual Machine Wizard appears.

- 3. On the Specify Name and Location tab, type the required virtual machine name, and click Next.
- 4. On the **Specify Generation** tab, select **Generation 1** and click **Next**.
- 5. On the **Assign Memory** tab, type the memory size to allocate the virtual machine:
  - Startup memory: 2048 MB (2 GB)
- 6. Click Next.
- 7. On the **Configure Networking** tab, select **Broadcom NetXtreme Gigabit Ethernet #3 Virtual Switch** from the **Connection** drop-down menu and click **Next**.
- 8. On the **Connect Virtual Hard Disk** tab, type the virtual hard disk size:
  - Size: 100 GB
- 9. Click Next.
- 10. On the Installation Options tab, select Install an operating system from a bootable CD/DVD-ROM. Select Image file (.iso)
- 11. Browse to the virtual Edge Gateway iso file located at: C:\inetpub\ftproot\egw\edge\_gateway installation.iso. Click Next.

Time required to upload the ISO installer file varies, depending on the file size and the network upload speed.

- 12. In **Completing the New Virtual Machine Wizard**, verify the details you have entered and click **Finish**.
- 13. From the Virtual Machines list, right-click the newly created virtual machine, and do the following:
  - Click Start to start the virtual machine.
  - Click Connect to connect to the console.

#### Configuring and Installing the Virtual EG

- After the virtual machine is turned on, select the virtual machine, and click Console and Open browser console from the drop-down menu to see the CLI console. The virtual machine starts with the boot menu, and prompts for HQ server IP address.
- 2. Type the HQ server IP address. For example, 10.23.174.136.

NOTE: Based on the network speed, the installation approximately takes five to ten minutes.

3. After the installation is complete, type **reboot** and press **Enter**.

The Virtual Edge Gateway restarts, and the login screen appears.

4. Log in as **admin** and do the following:

**NOTE:** Mitel recommends you to create a new user with the administrator privilege. After you assign the System Administrator role to a user, the default user "admin" is disabled. For additional information about

granting administrative permissions to users, refer to the *Administrative Permissions* in the *MiVoice Connect System Administration Guide*.

- a. For To accept the ShoreTel End User License Agreement, type YES.
- b. For Initial configuration wizards, type YES.
- c. Type the required Hostname. (for example, egw01)
- d. For Use DHCP on eth0 interface?, type No.
- e. Type the Primary IPv4 address, and masklen [0.0.0.0/0]: (for example, 10.23.174.100)
- f. Type the Default Gateway. (for example, 10.23.174.1)
- g. Type the Primary DNS server address.
- h. Type the Domain Name.
- i. For Admin password, (Enter to leave unchanged)?, press Enter.
- j. For Monitor password (Enter to leave unchanged)?, press Enter.
- k. Verify the details you have entered, and press **Enter** to save the chnages.
- 5. After the configurations are saved successfully, type the following command:

enable

\_crusto

6. You must restart the virtual Edge Gateway system to complete the virtual Edge Gateway deployment.

## Installing Virtual Edge Gateway using OVA Installer

**NOTE:** This procedure requires the vSphere Web Client ESXi 6.0 or older, and connection to an ESXi server.

**NOTE:** First time Connect Edge Gateway installation is completed using a combination of the following steps, including using the flash drive in your packaging and steps performed using Connect Director. Refer to *Configuring the Connect Edge Gateway* for configuration information after completing these steps.

- 1. From vSphere client log on to vCenter server.
- 2. Click File > Deploy OVF Template.
- 3. Browse to the virtual Edge Gateway ova file located at: C:\inetpub\ftproot\egw\edge\_gateway\_installation.ova. Click Next.
- 4. Review the OVF template details and click Next.
- 5. Type a name for the deployed template and click **Next**.
- 6. Select the host, cluster, or resource pool that you want to deploy the virtual Edge Gateway. Click **Next**.
- 7. Select the destination storage for virtual Edge Gateway files.

Ensure that you have at least 100 GB of free disk space.

8. Click Next.

- 9. Map the networks used in the OVF template to networks in customer's inventory. Map the VM network to internal network and VMnic2 network to external network. Click **Next**.
- 10. Review the settings. Uncheck **Power on** after deployment and click **Finish** to deploy the virtual machine.
- 11. To power on the Edge Gateway, right-click the VM and select **Power > Power on**.
- 12. Go to the newly deployed Edge Gateway console. After power on, it boots from bootflop image and tries to get the DHCP IP. Else, it prompts for static IP address.
- 13. Enter the HQ server IP address.

After installation, it reboots and displays the login prompt.

- 14. Log in as **admin** (no password required).
- 15. When prompted to accept the Mitel End User license Agreement, type Yes.
- 16. The Initial Configuration Wizard is displayed. Type Yes
  - a. Enter the Hostname
  - b. Type No for Use DHCP on eth0 interface?
  - c. Enter the Primary IPv4 address and masklen [0.0.0.0/0].

For example, 10.23.174.100/24

- d. Enter the **Default gateway [0.0.0.0]**.
- e. Enter the **Primary DNS server** address.
- f. Enter the **Domain Name**.
- g. Enter a new Admin password (Enter to leave unchanged)?
- h. Enter a new Monitor password (Enter to leave unchanged)?

**NOTE:** Mitel recommends you to create a new user with the administrator privilege. After you assign the System Administrator role to a user, the default user *"admin"* is disabled. For additional information about granting administrative permissions to users, refer to the *Administrative Permissions* in the *MiVoice Connect System Administration Guide*.

- i. Select **Enter the step number** to edit the above parameters or press **Enter** to save changes and exit.
- j. **Reboot** the Edge Gateway.

**NOTE:** When you change the admin password from Edge Gateway, it overrides the configuration of Connect Director after the Edge Gateway restarts. Therefore, do not change the password from Edge Gateway. Instead, you can change the admin password for all Mitel appliances from Connect Director by navigating to **Administration > System > Additional Parameters**.

If you want to change the Hostname, eth0 address, default gateway, DNS, and domain name, execute the following commands:

```
[admin@egw-test ~]# cli
egw-test > en
egw-test # config t
egw-test (config) # config jump-start
```

The Edge Gateway displays Step 1 to Step 8, and you can edit them as required. Reboot Edge Gateway.

# **Configuring the Connect Edge Gateway**

This chapter describes how to configure the Connect Edge Gateway.

## **Server Configuration Considerations**

Open port 443 on all the public facing IP addresses for both UDP and TCP traffic on the Edge Gateway. If public IP addresses are configured on NAT firewall, then open the port 443 for all the public facing IP addresses. Refer to *Connect Edge Gateway Technologies* for more information about the Edge Gateway technologies.

# Adding an Edge Gateway to Connect

Use Connect Director to perform the following procedures:

**NOTE:** The following instructions assume an IP PBX running Connect has already been installed. Refer to *Installing the Connect Edge Gateway* for EGW installation information before proceeding.

- 1. Launch Connect Director.
- 2. Click **Appliances/Servers > Platform Equipment**. This page provides access to the Platform Equipment list. The list is displayed in alphabetical order.
- 3. In the upper-right corner of the Platform Equipment page, select **New**. The **General** page displays. Select **Virtual Edge Gateway** from the Hardware type drop-down list.

## **Configuring the Connect Edge Gateway**

Follow these steps to configure the Connect Edge Gateway using Connect Director:

- 1. Launch Connect Director.
- 2. Click Administration > Appliances/Servers > Platform Equipment.
- 3. Click **New**. From the **Site** drop-down list, select the site where you want to install Edge Gateway. Select **Virtual Edge Gateway** from the Hardware Type drop-down list.
- 4. Enter the Connect Edge Gateway parameters as required and click Save.

You must enter the **Name**, **IP address**, and **MAC address** of Connect Edge Gateway. You can configure RAST service, TURN service, and Reverse Proxy service as required. If you want to configure all these services, then you must have three public IP addresses or DMZ IP addresses.

## **Connect EG General Parameters**

The following table includes a list of general parameters required for configuring a new Connect Edge Gateway:

#### Table 5.1:General Parameters

| Parameter                      | Description                                                                                                    |
|--------------------------------|----------------------------------------------------------------------------------------------------|
| Name                           | Name of a new or existing server.                                                                                                    |
| Description                    | Description of the servertype, for example, "EdgeGW". (Optional)                                                                                                    |
| IP Address                     | Private IPaddress of the Connect Edge Gateway's eth0 interface. Select<br><b>Find Edge Gateway</b> to select from a list of available Edge Gateways.                              |
| Find Edge Gateway              | Displays all the Connect Edge Gateways found in the subnet. You can select the IP address and MAC address so that the IP address and MAC address fields are automatically filled. |
| MAC Address                    | Media Access Control (MAC) address of the server.                                                                                                    |
| Fully Qualified Domain<br>Name | Internal FQDN of the Edge Gateway.                                                                                                    |

The table below includes a list of Gateway IP Address parameters required for configuring a new Connect Edge Gateway. Select the checkboxes to enable the appropriate service and enter the IP address.

The Connect Edge Gateway has two physical interfaces—eth0 and eth1. eth0interface is used in a private network and has one IP address. eth1 interface has three IP addresss—one main IP address—eth1, and two aliases—eth1:0 and eth1:1. RAST uses eth1. TURN uses eth1:0 and Reverse Proxy uses eth1:1.

#### Table 5.2: Gateway IP Address Parameters

| Parameter                   | Description                                                                                                    |
|-----------------------------|----------------------------------------------------------------------------------------------------|
| RAST IP Address             | External IP address of RAST Service. Public IP address is mapped to eth1's private address (in the DMZ) by the NAT firewall.                                                                                 |
| TURN IP Address             | External IP address of TURN Service. It cannot be empty when TURN is enabled<br>and can be empty when TURN is disabled. For more information, see <i>Traversal</i><br><i>Using Relay around NAT (TURN)</i> . |
| Reverse Proxy IP<br>Address | External IP address of Reverse Proxy Service. It cannot be empty when Reverse Proxy is enabled and can be empty when Reverse Proxy is disabled. For more information see, <i>Reverse Proxy</i> .             |
| Subnet Mask                 | Enter the subnet mask for eth1 interface. It cannot be empty when any of these services are enabled. RAST, Reverse Proxy, and TURN IP addresses share this subnet mask.                                      |
| Gateway                     | IP address of the gateway for eth1 interface.It cannot be empty. RAST, Reverse Proxy, and TURN IP addresses share this gateway.                                                                              |

## **RAST Configuration**

1. In the **RAST** tab, modify or add parameters as needed. Save the Edge Gateway configuration, and then click the **RAST** tab.

#### **General Parameters**

The following table includes a list of basic parameters that are accessed when editing an existing Connect Edge Gateway:

Table 5.3: RAST Parameters

| Parameter                    | Description                                                                                                    |  |  |
|------------------------------|----------------------------------------------------------------------------------------------------|--|--|
| IP Address (read-only)       | IP address of the RAST service.                                                                                                    |  |  |
| Network Time Protocol Server | Enter the IP address of the NTP server.                                                                                                    |  |  |
| Max Tunnels                  | Enter the maximum number of tunnels. The range is from 0 to 10000.                                                                             |  |  |
| Add Configuration Servers    | Enter the IP address of the Connect Director (HQ server) or fully qualified domain name. Add or remove the configuration servers as necessary. |  |  |

#### **IP Pool Parameters**

You must configure the IP pool (range of IP addresses) for Connect Edge Gateway to assign an internal IP address for each remote IP phone to communicate with other Mitel servers or switches in the enterprise network. Number of IP addresses must be configured depending on the number of remote IP phones that you require. If you do not have single range of IP addresses, you can configure multiple range of IPad-dresses as multiple pools. This IP pool must be reserved and cannot be used by the DHCP.

The table below includes a list of IP Pool parameters that are accessed when editing an existing Connect Edge Gateway. Multiple IP Pools can be added. Refer to *Client IP Pool Parameters* for more configuration information using the Connect Edge Gateway Administration Portal.

- 1. Add or **Remove** IP Pool from the list as necessary.
- 2. Click Save.
- 3. Click **Reset** if you want to reset or clear the IP Pool parameters.

| Table | 5.4:IP | Pool | Parameters |
|-------|--------|------|------------|
|-------|--------|------|------------|

| Parameter       | Description                               |
|-----------------|-------------------------------------------|
| Name            | Name of the IP Pool.                      |
| Low IP Address  | Starting IP address for the RAST session. |
| High IP Address | Ending IP address for the RAST session.   |

## **Reverse Proxy Configuration**

Internal DNS server is the IP address of the DNS server that is reachable from the Edge Gateway internal interface eth0. The internal DNS server resolves internal FQDN for the Edge Gateway to connect to those upstream appliance servers, such as HQ, DVS/ECC, and UCB. In particular, the UCB is required to work with the Edge Gateway with internal FQDN only. The other appliances work with the Edge Gateway without internal FQDN configured, but it is recommended to have the internal FQDN.

The FQDNs listed in the Reverse Proxy tab of the Edge Gateway appliance are the external FQDNs of the corresponding services. The FQDNs must be resolved to the same external IP address of the reverse proxy of Edge Gateway, or public IP of reverse proxy on the firewall, by public DNS servers which clients can access from the Internet.

**NOTE:** You must set up the public DNS so that all the three FQDNs (reverse proxy, conference bridge and ECC) resolve to the same public IP address of the reverse proxy on the Edge Gateway.

For example, if you do not point the conference bridge FQDN to the public IP of the reverse proxy, you will not be able to set up meetings.

The external clients cannot use the public IP of reverse proxy to access the services. To access the services, enter FQDN in the server address field of Connect client or in the address line of web client browser. These FQDNs must be included in the reverse proxy server certificate as Subject Name or Alternative Subject Name to access through HTTPS.

Wildcard certificates are also supported for all external FQDNs on the Edge Gateway, including the RAST service. This means that the RAST and Reverse proxy server certificate can be the same, for example, *"\*.acme.com"*.

**NOTE:** A wildcard certificate only supports the same level of FQDNs. For example, a certificate with a subject of "\*.acme.com" can verify "vpn.acme.com" and "connect.acme.com", but not "conference.uc.acme.com".

- 1. In the **Reverse Proxy** tab, modify or add parameters as needed.
- 2. Click Save.

#### **Reverse Proxy Parameters**

The following table includes a list of reverse proxy parameters that is accessed when editing an existing Connect Edge Gateway. Check the box to select the appropriate reverse proxy FQDN, then enter the address.

| Parameter              | Description                                                                                                    |  |  |  |
|------------------------|----------------------------------------------------------------------------------------------------|--|--|--|
| IP Address (read-only) | IP address of the Reverse Proxy service.                                                                                                    |  |  |  |
| Internal DNS           | Enter the IP address of the internal DNS server. This is the IP address of the DNS server deployed in the enterprise local area network.     |  |  |  |
| Max Connections        | Enter the maximum number of concurrent HTTP connections.                                                                                     |  |  |  |
| Connect Client FQDN    | Enter the external fully qualified domain name for Connect client. This is the public FQDN advertised to users, for example, start.acme.com. |  |  |  |

Table 5.5: Reverse Proxy Parameters (Sheet 1 of 2)

#### Table 5.5: Reverse Proxy Parameters (Continued) (Sheet 2 of 2)

| Parameter           | Description                                                                                                    |
|---------------------|----------------------------------------------------------------------------------------------------|
| Collaboration FQDN  | Enter a unique external fully qualified domain name for Collaboration.<br>This is a public FQDN, which allows you to use the conferencing service<br>from an external network.<br>It is functional only when the Global conferencing URL is set in the Other<br>System Parameters page.                         |
| Contact Center FQDN | Enter the external fully qualified domain name for Contact Center. This is a public FQDN, which must be accessible by systems outside the HQ network.<br><b>NOTE:</b> If Contact Center cannot read the FQDN configured in the HQ server even though FQDN is specified correctly, contact Mitel Support Center. |

## **TURN Configuration**

- 1. In the **TURN** tab, modify or add parameters as needed.
- 2. Click Save.

#### **TURN Parameters**

The following table includes a list of TURN server parameters that is accessed when editing an existing Connect Edge Gateway. Enter the appropriate values and click **Apply**.

#### Table 5.6:TURN Parameters

| Parameter              | Description                                                                                                    |
|------------------------|----------------------------------------------------------------------------------------------------|
| IP Address (read-only) | IP address of the TURN server.                                                                                                    |
| Server FQDN            | Enter the external fully qualified domain name or public IP address.                                                                                                    |
| Port                   | Enter the port number as 443.                                                                                                    |
| Min Media Relay Port   | Minimum media relay port number. The port range is from 1024 to 65535. Media Relay port is configured for Internal IP. <b>NOTE:</b> Media Relay port is configured for internal IP address. |
| Max Media Relay Port   | Maximum media relay port number. The port range is from 1024 to 65535.<br><b>NOTE:</b> Media Relay port is configured for internal IP address.                                              |

## **Certificate Configuration**

The Connect Edge Gateway solution uses the following certificates to secure communications between the Connect Edge Gateway and devices running Connect:

• Edge Gateway Certificate: Certificate used to access the administration portal of the Connect Edge Gateway.

- RAST Certificate: Certificate used to authenticate the secured connection between Remote IP phones and Connect Edge Gateway.
- **Reverse Proxy Certificate:** Certificate used to securely access the Mitel services through Reverse Proxy.
- **TURN Certificate:** Certificate used to securely use the TURN service from the Connect Edge Gateway.

You can generate certificates on the Connect Edge Gateway, import self-signed certificates, or individual/wildcard certificates from other certificate authorities.

## **Locally Generated Certificates**

You can create a locally generated certificate on the Connect Edge Gateway. This is a convenient option for enterprises that have not already purchased a certificate. The certificate is signed by the certificate authority on the Connect Edge Gateway.

## **Certificate Signing Request**

Administrators can generate a Certificate Signing Request (CSR) for all Connect Edge Gateway Certificates. The Connect Edge Gateway stores only one set of CSRs and corresponding private keys per type of certificate, and automatically syncs them to the standby node, if applicable.

## **Generating a Certificate**

Use the Connect Edge Gateway administration portal to perform the following procedures:

There are four certificates that establish secure sessions with the Connect Edge Gateway. In addition, these certificates establish authenticated secure remote connections mutually when the clients are outside of the enterprise.

The Connect Edge Gateway presents different certificates when a client initiates a connection from local or remote interfaces.

- 1. Launch Connect Director.
- 2. Click Administration > Appliances/Servers > Platform Equipment.
- 3. Click the **Name** of the Edge Gateway from the list pane to launch the Connect Edge Gateway administration portal.
- 4. Select Configuration > System> Certificate.
- 5. Select Edge Gateway, RAST, Reverse Proxy, or TURN as needed.
- 6. Click **Generate**. The Generate Certificate page appears.
- 7. In the **Country Name** field, type the two-letter country code for the country where the Connect Edge Gateway, RAST, Reverse Proxy, or TURN is located.
- 8. In the **State** or **Province** field, type the state or province where the Connect Edge Gateway, RAST, Reverse Proxy, or TURN is located.
- 9. In the **Locality** field, type the locality where the Connect Edge Gateway, RAST, Reverse Proxy, or TURN is located. Typically, this is the name of a city.

- 10. In the **Organization** field, type the name of the organization. Typically, this is the name of the company.
- 11. In the **Organization Unit** field, type the name of the organization unit (for example, enter the name of a department within the organization).
- 12. In the **Common Name** field, type the domain name for the Connect Edge Gateway, RAST, Reverse Proxy, or TURN.
- 13. In the Key Length (bits) field, select the required key length from the drop-down list.
- 14. In the **Subject Alternative Names** field, select the alternative names for the Connect Edge Gateway, RAST, Reverse Proxy, or TURN.
- 15. In the Other **Alternative Names** field, select **Alternative IP Address** or **DNS** from the drop-down list. Enter the IP Address or domain name and click **Add**.
- 16. Click **Generate** to generate a certificate signed by the certificate authority installed on the Connect Edge Gateway or click **Generate CSR** to generate a certificate signing request (CSR) to be sent to a third-party certificate signing authority.
  - NOTE: When generating a CSR, the Connect Edge Gateway outputs both a certificate request as well as an RSA private key. Save the RSA private key in a secure location for future use. This information is necessary when importing the signed certificate.
  - The private key of the CSR is stored in the Connect Edge Gateway.
- 17. If generating a CSR in the previous step, submit the CSR to a trusted certificate signing authority and save the RSA private key.
- 18. A confirmation message to restart the Edge Gateway appears. Do either of the following:
  - Click **OK** to restart the service and activate the newly generated certificate.
  - Click Cancel if you do not want to restart. The newly generated certificate will be activated on next restart.

**NOTE:** The generated certificate displays in a separate window. The Last Generated Date field updates the current date and time. Verify that the certificate was created correctly by checking the status line at the top of the certificate.

19. Click the **Close** tab to close the certificate window.

The following table includes a list of Generate Certificate parameters:

 Table 5.7:Generate Certificate Parameters (Sheet 1 of 2)

| Parameter         | Description                                                                                                    |
|-------------------|----------------------------------------------------------------------------------------------------|
| Country Name      | Indicates the two-letter country code for the country where the Connect<br>Edge Gateway, RAST, Reverse Proxy, or TURN is located.         |
| State or Province | Indicates the state or province where the Connect Edge Gateway, RAST,<br>Reverse Proxy, or TURN is located.                               |
| Locality          | Indicates the locality where the Connect Edge Gateway, RAST, Reverse<br>Proxy, or TURN is located. Typically, this is the name of a city. |

| Parameter                    | Description                                                                                                    |
|------------------------------|----------------------------------------------------------------------------------------------------|
| Organization                 | Indicates the name of the organization. Typically, this is the name of the company.                                                                                                    |
| Organization Unit            | Indicates the name of the organization unit (for example, enter the name of a department within the organization).                                                                                             |
| Common Name                  | Indicates the domain name for the Connect Edge Gateway, RAST, Reverse Proxy, or TURN.                                                                                                    |
| Key Length (bits)            | Indicates the key length for generating self signed certificate. The Connect<br>Edge Gateway supports key length of 1024, 2048, 3072 and 4096. The<br>longer the number, the stronger the security of the key. |
| Subject Alternative<br>Names | Indicates the alternative names for the Connect Edge Gateway, RAST,<br>Reverse Proxy, or TURN.                                                                                                    |
| Other Alternative<br>Names   | Indicates the IP Address or domain name for the Connect Edge Gateway,<br>RAST, Reverse Proxy, or TURN.                                                                                                    |

### Importing a Certificate

You can import a purchased or self-signed certificate to the Connect Edge Gateway, RAST, Reverse Proxy, or TURN. For example, if you purchased a certificate from VeriSign, that certificate can be imported and used by the Connect Edge Gateway.

- NOTE: The remote access certificate is used for the secure connection initiated from the external networks such as homes and hotspots. Mitel recommends use of FQDN rather than IP address for imported remote access certificates.
- An imported certificate must be in unencrypted Privacy Enhanced Mail (PEM) format and contain the X.509 certificate and the RSA key. Ensure that the certificate contains Beginning and End lines within the certificate file.
- 1. Launch Connect Director.
- 2. Click Administration > Appliances/Servers > Platform Equipment.
- 3. Click the **Name of the Edge Gateway** from the list pane to launch the Connect Edge Gateway administration portal.
- 4. Select Configuration > System > Certificate.
- 5. Select Edge Gateway, RAST, Reverse Proxy, or TURN as needed.
- 6. Click Import. The Import Certificate page appears.
- 7. Paste the Certificate, Private Key, and Intermediate Certificate and root certificates received from the trusted certificate signing authority into the text box on the **Import Certificate** page. Ensure to include both *"BEGIN"* and *"END"* statements for all information in the following order:
  - Certificate

- RSA private key
- Any certificate chain/bundle that may have been included from the certificate authority
- 8. Click **Import**. A message appears.
- If the certificate is valid, a restart prompt displays. If the certificate is not valid, an error prompt displays. In the case of an error, generate a valid certificate or obtain a new certificate to paste in the field.
- 9. Restart the Connect Edge Gateway, activate the newly generated certificate, click **OK**. If you do not want to restart the Connect Edge Gateway, click **Cancel**. The newly generated certificate is stored on the Connect Edge Gateway until the next restart.
- 10. Refresh the browser to regain access, then log in.

**NOTE:** Optionally, click **Verify** to view if the certificate is valid.

The system verifies whether the certificate is issued by genuine CA. If the certificate is signed by genuine CA, then verify succeeds. For self-signed certificates, as both, the issuer and presenter are same, verify succeeds.

## **Configuring the Connect Edge Gateway Network**

This section describes how to configure network settings such as hostname and DNS, Ethernet interfaces, routing, and static hosts on the Connect Edge Gateway Administration Portal:

## **Secondary and Tertiary DNS**

The Edge Gateway allows users to access the applications and/or the PBX on the corporate network regardless of whether they access it from the corporate network or from a location outside the corporate network. To facilitate the users' seamless experience, you must specify secondary and tertiary DNS addresses to handle access requests from outside the corporate network.

## **Configuring Hostname and DNS**

To access the administration portal, do the following:

- 1. Launch Connect Director.
- 2. Click Administration > Appliances/Servers > Platform Equipment.
- 3. Click the **Name** of the Edge Gateway from the list pane to launch the Connect Edge Gateway administration portal.
- Click Configuration > System > Networking > Hostname/DNS. The Hostname/DNS page appears.

This page contains basic networking information about the Connect Edge Gateway. Most of this information is entered during the Initial Configuration Wizard and does not require changes.

5. Enter the appropriate values and click Apply.

The following table includes a list of reverse proxy parameters that is accessed when editing an existing Connect Edge Gateway.

#### Table 5.8: Hostname and DNS Parameters

| Parameter                   | Description                                                                                                    |
|-----------------------------|----------------------------------------------------------------------------------------------------|
| Hostname                    | Verify that the Connect Edge Gateway hostname is the value specified<br>in the <b>Hostname</b> field during the Initial Configuration Wizard. You<br>typically do not need to change the hostname. The hostname can be up<br>to 64 alphanumeric characters long and can contain hyphens (-).<br>However, it cannot contain spaces or underscores (_). |
| Domain Name                 | Verify the domain name. This value defaults to the domain name provided during the Initial Configuration Wizard and does not require changes.                                                                                                    |
| Primary DNS IP Address      | Verify the primary DNS IP address. This value defaults to the IP address provided during the Initial Configuration Wizard.                                                                                                    |
| Secondary DNS IP<br>Address | Enter an IP address for a second DNS server.                                                                                                    |
| Tertiary DNS IP Address     | Enter an IP address for a third DNS server.                                                                                                    |

## **Configuring Ethernet Interfaces**

Some information in the fields under the Interface menu reflects the responses provided during the Initial Configuration Wizard setup. Some fields are set to system defaults that generally do not require changes.

- 1. Launch Connect Director.
- 2. Click Administration > Appliances/Servers > Platform Equipment.
- 3. Click the **Name** of the Edge Gateway from the list pane to launch the Connect Edge Gateway administration portal.
- Select Configuration > System > Networking > Interface. The Interface page appears. By default, the eth1 tab is selected.
- 5. Verify that the interface is **Enabled**.

The following table includes a list of Ethernet interface parameters. Enter the appropriate value or verify the current setting and click **Apply**.

| Parameter  | Description                                                                                                    |
|------------|----------------------------------------------------------------------------------------------------|
| IP Address | <ul> <li>Use DHCP — If you entered N in response to the Use DHCP on eth0 interface prompt in the Initial Configuration Wizard, you can change eth0 to DHCP by selecting this field and then selecting Apply.</li> <li>Static — This field defaults to the IP address entered in the Primary IP Address field entered in the Initial Configuration Wizard and should not be changed.</li> </ul> |

Table 5.9: Ethernet Interface Parameters (Sheet 1 of 2)

| Parameter   | Description                                                                                                    |
|-------------|----------------------------------------------------------------------------------------------------|
| Gateway     | This value defaults to the IP address provided during the Initial Configuration Wizard and does not require changes.                                                                                                    |
| Speed       | <ul> <li>The default and recommended value is Auto. To change the speed, select one of the following in the Speed list:</li> <li>10 Mbps</li> <li>100 Mbps</li> <li>1000 Mbps</li> <li>Auto — Speed is auto-detected</li> </ul>                          |
| Duplex      | <ul> <li>Select the duplex value. The default value is Auto. To change the duplex setting, select one of the following in the Duplex list:</li> <li>Full — Full-duplex</li> <li>Half — Half-duplex</li> <li>Auto — Auto-detect duplex setting</li> </ul> |
| MTU         | Verify the Maximum Transmission Unit (MTU) value.                                                                                                    |
| MAC Address | Verify the MAC address.                                                                                                    |
| Status      | Verify the Connect Edge Gateway online status.                                                                                                    |

#### Table 5.9: Ethernet Interface Parameters (Continued) (Sheet 2 of 2)

## Viewing RAST Settings

- 1. Launch Connect Director.
- 2. Click Administration > Appliances/Servers > Platform Equipment.
- 3. Click the **Name** of the Edge Gateway from the list pane to launch the Connect Edge Gateway administration portal.
- Click Configuration > System > Networking > RAST to view the Connect Edge Gateway RAST parameters. By default, the General tab is selected.
- 5. Ensure that the **Enable** check box is selected.
- 6. To save your changes, click **Apply**.

#### **General Parameters**

The following table includes a list of RAST General parameters:

Table 5.10:RAST General Parameters (Sheet 1 of 2)

| Parameter                  | Description                                                                                                    |
|----------------------------|----------------------------------------------------------------------------------------------------|
| Remote Access IP Interface | In the Remote Access IP Interface (read-only) list, select the Ethernet interface used for remote access. By default, the eth1 interface is selected. |

| Table 5.10: RAST General Parameters | (Continued) (Sheet 2 of 2) |
|-------------------------------------|----------------------------|
|-------------------------------------|----------------------------|

| Parameter                       | Description                                                              |
|---------------------------------|--------------------------------------------------------------------------|
| Tunnel Interface MTU            | The range is from 576 to 9000. The default value is 1360.                |
| Remote Client IP Lease Duration | The range is from 30 to 65535 minutes.The default value is 1440 minutes. |

#### **Protocol Parameters**

The following tables includes a list of RAST Protocol parameters:

| Table 5.11: RAST Protocol Parameters (Datagram / TL | 'LS UDP) |
|-----------------------------------------------------|----------|
|-----------------------------------------------------|----------|

| Parameter          | Description                                                                                                    |
|--------------------|----------------------------------------------------------------------------------------------------|
| Datagram / TLS UDP | <ol> <li>In the Cipher list, select one of the following:         <ul> <li>NULL-MD5 — Uses no encryption (null cipher) and<br/>Message-Digest Algorithm 5 (MD5) for authentication. (This is<br/>the weakest cipher.)</li> <li>AES128-SHA — Uses Advanced Encryption Standard (AES)<br/>with 128-bit key as the encryption method and Secure Hash Algo-<br/>rithm (SHA) for authentication.</li> <li>AES256 - SHA—Uses Advanced Encryption Standard (AES)<br/>with 256-bit key as the encryption method and Secure Hash Algo-</li> </ul> </li> </ol> |
|                    | rithm (SHA) for authentication. (This is the strongest cipher.)<br><b>NOTE:</b> Although choosing the strongest cipher increases security, using the strongest cipher uses more resources on the mobile devices and Connect Edge Gateway.                                                                                                    |
|                    | <ol> <li>Port — The port number can be between 80 and 49151. The default port number is 443.</li> <li>MTU — The MTU can be a value from 576 to 1440. The default MTU</li> </ol>                                                                                                    |
|                    | value is 1376.                                                                                                    |
|                    | <ol> <li>Keep Alive — The Keep Alive time can be value between 2 and 3600 seconds. The default value is 55 seconds.</li> </ol>                                                                                                    |
|                    | <ol> <li>Session Timeout— The amount of time that the client can be inactive<br/>before the session is disconnected. The timeout can be a value<br/>between 60 and 65535 seconds. The default timeout is 600 seconds.</li> </ol>                                                                                                    |
|                    | <ol> <li>Renegotiation Time — The amount of time that elapses before the<br/>encryption key is refreshed. The renegotiation time can be a value<br/>between 0 and 65535 minutes. Setting the time to 0 disables the<br/>refreshing of the encryption key. The default value is 0.</li> </ol>                                                                                                    |

#### Table 5.12: RAST Protocol Parameters (TLS / TCP)

| Parameter | Description                                                                                                    |  |
|-----------|----------------------------------------------------------------------------------------------------|--|
| TLS / TCP | <ol> <li>In the Cipher list, select one of the following:         <ul> <li>NULL-MD5 — Uses no encryption (null cipher) and Message-Digest Algorithm 5 (MD5) as authentication.</li> <li>RC4-MD5 — Uses a common algorithm created by RSA Security as the encryption method and Message-Digest Algorithm 5 (MD5) as authentication.</li> <li>AES128-SHA — Uses Advanced Encryption Standard (AES) with 128-bit key as the encryption method and Secure Hash Algorithm (SHA) for authentication.</li> <li>AES256-SHA — Uses Advanced Encryption Standard (AES) with 256-bit key as the encryption method and Secure Hash Algorithm (SHA) for authentication.</li> <li>AES256-SHA — Uses Advanced Encryption Standard (AES) with 256-bit key as the encryption method and Secure Hash Algorithm (SHA) for authentication. (This is the strongest cipher.)</li> <li>NOTE: RC4-MD5 cipher suite is not supported by Connect Edge Gateway.</li> </ul> </li> <li>Port — The port number can be between 80 and 49151. The default port number is 443.</li> <li>MTU — The MTU can be a value from 576 to 1500. The default MTU value is 1376.</li> <li>Keep Alive — The Keep Alive time can be a value between 1 and 3600 seconds. The default value is 480 seconds.</li> <li>Session Timeout — The amount of time that the client can be inactive before the session is disconnected. The timeout can be a value between 60 and 65535 seconds. The default timeout is 600 seconds.</li> <li>Renegotiation Time — The amount of time that elapses before the encryption key is refreshed. The renegotiation time can be a value between 0 and</li> </ol> |  |
|           | 65535 minutes. Setting the time to 0 disables the refreshing of the encryp-<br>tion key. The default value is 0.                                                                                                    |  |

#### **Client IP Pool Parameters**

The following table includes a list of RAST Client IP Pool parameters (read-only). Refer to *IP Pool Parameters* for more configuration information using Connect Director.

| Parameter        | Description                               |
|------------------|-------------------------------------------|
| Name             | Name of the IP Pool.                      |
| Start IP Address | Starting IP Address for the RAST session. |
| End IP Address   | Ending IP Address for the RAST session.   |

### Viewing Routing Settings

View the default gateway or additional static routes.

#### **Viewing Static Routes**

The default gateway is automatically setup as a static route.

- 1. Launch Connect Director.
- 2. Click Administration > Appliances/Servers > Platform Equipment.
- 3. Click the **Name** of the Edge Gateway from the list pane to launch the Connect Edge Gateway administration portal.
- 4. Click Configuration > System > Networking > Routing. The Routing page appears.

### **Managing Static Routes**

The default gateway is automatically setup as a static route. You can optionally create additional static routes to send packets to specific IP addresses or a specific network.

#### Adding Static Routes

To add a Static Route:

- 1. Launch Connect Director.
- 2. Click Administration > Appliances/Servers > Platform Equipment.
- 3. Click the **Name** of the Edge Gateway from the list pane to launch the Connect Edge Gateway administration portal.
- 4. Click Configuration > System > Networking > Routing.
- 5. Click Add. The Add Route page appears.
- 6. In the IP Address field, type the IP address for the static route.
- 7. In the list of subnet mask values, select the value of the subnet mask for the IP address.
- 8. In the **Gateway** field, type the IP address of the gateway for the route.
- 9. In the **Interface** list, select the Ethernet interface for the route.
- 10. To save your changes, click Apply.

#### **Modifying Static Routes**

To modify a Static Route:

- 1. Launch Connect Director.
- 2. Click Administration > Appliances/Servers > Platform Equipment.
- 3. Click the **Name** of the Edge Gateway from the list pane to launch the Connect Edge Gateway administration portal.
- 4. Click **Configuration > System > Networking > Routing**. The **Routing** page appears.
- 5. Select the static route that you want to modify, and click **Modify**.

6. Make any necessary changes, and click Apply.

#### **Deleting Static Routes**

To delete a Static Route from the Routing list:

- 1. Launch Connect Director.
- 2. Click Administration > Appliances/Servers > Platform Equipment.
- Click the Name of the Edge Gateway from the list pane to launch the Connect Edge Gateway administration portal.
- 4. Click Configuration > System > Networking > Routing. The Routing page appears.
- 5. Select the static route that you want to delete.
- 6. To select multiple contiguous items, hold the **Shift** key while selecting the items. To select multiple non-contiguous items, hold the **Ctrl** key while selecting the items.
- 7. Click Delete.
- 8. A confirmation message appears to delete the selected Routes, click OK.

The following table includes a list of Route parameters:

Table 5.14: Route Parameters

| Parameter  | Description                                                                                                |
|------------|----------------------------------------------------------------------------------------------------|
| IP Address | IP address of the status route.                                                                            |
| Gateway    | IP address of the gateway for the route.                                                                   |
| Interface  | <ul><li>Ethernet interface for the route. Select one of the following:</li><li>eth0</li><li>eth1</li></ul> |

#### **Viewing Static Hosts**

View the static hosts defined for the most frequently used hosts, such as HQ server and switch. The IP address for the Connect Edge Gateway, which you provided as the primary IP address in the Initial Configuration Wizard, is automatically added as a static host.

- 1. Launch Connect Director.
- 2. Click Administration > Appliances/Servers > Platform Equipment.
- Click the Name of the Edge Gateway from the list pane to launch the Connect Edge Gateway administration portal.
- 4. Click **Configuration > System > Networking > Static Hosts**. The **Static Hosts** page appears.

#### **Managing Static Hosts**

Static Hosts can be added and deleted but cannot be modified.

#### **Adding Static Hosts**

To add a Static Hosts:

- 1. Launch Connect Director.
- 2. Click Administration > Appliances/Servers > Platform Equipment.
- 3. Click the **Name** of the Edge Gateway from the list pane to launch the Connect Edge Gateway administration portal.
- 4. Click **Configuration > System > Networking > Static Hosts**. The **Static Hosts** page appears.
- 5. Click Add. The Add Static Host page appears.
- 6. In the IP Address field, type the IP address of the static host.
- 7. In the **Hostname** field, type a name for the static host.

**NOTE:** The name can be up to 64 alphanumeric characters long and can contain hyphens (-) and underscores (\_).

8. To save your changes, click **Apply**.

#### **Deleting Static Hosts**

To delete a Static Host from the Static Hosts list:

- 1. Launch Connect Director.
- 2. Click Administration > Appliances/Servers > Platform Equipment.
- 3. Click the **Name** of the Edge Gateway from the list pane to launch the Connect Edge Gateway administration portal.
- 4. Click **Configuration > System > Networking > Static Hosts**. The **Static Hosts** page appears.
- 5. Select the static host that you want to delete.
- 6. To select multiple contiguous items, hold the **Shift** key while selecting the items. To select multiple non-contiguous items, hold the **Ctrl** key while selecting the items.
- 7. Click Delete.
- 8. A confirmation message appears to delete the selected static host, click OK.

The following table includes a list of static host parameters:

Table 5.15:Static Host Parameters

| Parameter  | Description                                                                                                    |
|------------|----------------------------------------------------------------------------------------------------|
| IP Address | IP address of the static host.                                                                                                    |
| Hostname   | Displays the name of the static host. The name can up to 64 alphanumeric characters long and can contain hyphens (-) and underscores (_). |

### **Configuring SSH**

Select SSH (Secure Shell) to enable the SSH service on a selected interface. SSH is enabled by default.

- 1. Launch Connect Director.
- 2. Click Administration > Appliances/Servers > Platform Equipment.
- 3. Click the **Name** of the Edge Gateway from the list pane to launch the Connect Edge Gateway administration portal.
- 4. Click **Configuration > System > Networking > SSH**. The **SSH** page appears.
- 5. Select an **Interface**.

The following table includes the SSH parameters:

Table 5.16:SSH Parameters

| Parameter | Description                                                                                                    |
|-----------|----------------------------------------------------------------------------------------------------|
| Interface | By default, the IP address associated with the primary interface is<br>selected. This interface is used by the Connect Edge Gateway for<br>communicating with the SSH server.<br>SSH can be configured on any interface, but it is recommended to use<br>eth0 for system security purpose. Valid interfaces are Any, Eth0 and<br>Eth1. |

6. Click **Apply** to save your changes.

# **Configuring Logging and Monitoring Options**

Use the logging options to record events on the Connect Edge Gateway. Logging option levels can be configured to report based on the level of information needed.

This section contains the following options:

- Configuring Email (Optional)
- Configuring Logging Settings
- Configuring SNMP

### **Configuring Email (Optional)**

Use the Email page to specify an SMTP server, mail domain name, and individual email addresses that should receive notification of specific events on the Connect Edge Gateway.

### **Setting General Email Options**

- 1. Launch Connect Director.
- 2. Click Administration > Appliances/Servers > Platform Equipment.
- 3. Click the **Name** of the Edge Gateway from the list pane to launch the Connect Edge Gateway administration portal.

#### Click Configuration > System > Logging/Monitoring > Email. The Email page appears and by default the Generaltab is selected.

The following table includes the Email parameters:

Table 5.17: Email Parameters

| Parameter        | Description                                                                                |
|------------------|--------------------------------------------------------------------------------------------|
| SMTP Server      | The IP address or hostname of the SMTP server to which email notifications should be sent. |
| Mail Domain Name | The domain name associated with the SMTP server.                                           |

5. Click **Apply** to save your changes.

#### **Setting Auto Notification**

To set automatic notification of events:

- 1. Launch Connect Director.
- 2. Click Administration > Appliances/Servers > Platform Equipment.
- 3. Click the **Name** of the Edge Gateway from the list pane to launch the Connect Edge Gateway administration portal.
- 4. Click Configuration > System > Logging/Monitoring > Email > Auto Notifications tab.
- 5. Check the appropriate event boxes for which automatic notifications will be sent:
  - Cluster Status Change Event: A node has unexpectedly joined or left the cluster, or the number of nodes is unexpected.
  - Link Status Change Event: The interface link state changed.
  - **Process Crash Event:** A process in the system was detected as hung.
  - Process Unexpected Exit Event: A process in the system unexpectedly exited.
  - High CPU Utilization Event: CPU utilization has risen too high.
  - High Disk I/O Utilization Event: Disk I/O per second has risen too high.
  - Low Free Disk Event: File system free space has fallen too low.
  - **High Interface Utilization Event:** Network utilization has risen too high.
  - Low Free Memory Event: Memory usage has risen too high.
  - High Memory Paging Event: Paging activity has risen too high
  - **Unexpected Shutdown Event:** The system shut down unexpectedly.
  - Login/Logout: The system sends email notification to administrator with user name and IP address of the user who has logged in or out.
  - Client Log upload Event: Email notification with user's uploaded log and subject information.
  - Scheduled Config Backup Event: If a configured backup is scheduled, an email notification is send whenever this backup is performed.
- 6. Click **Apply** to save changes.

#### **Managing Notification Recipients**

#### Adding Notification Recipients

- 1. Launch Connect Director.
- 2. Click Administration > Appliances/Servers > Platform Equipment.
- 3. Click the **Name** of the Edge Gateway from the list pane to launch the Connect Edge Gateway administration portal.
- 4. Click Configuration > System > Logging/Monitoring > Email > Notify Recipients tab.
- 5. Click Add. The Add Recipient page appears.
- 6. In the **Email Address** field, type the email address of the person to receive notification. Select the appropriate check boxes to receive details or failure information. The following is a sample output for failure information:

Table 5.18:Failure Sample

| Failure Type        | Description                                          |
|---------------------|------------------------------------------------------|
| process-crash       | A process in the system has crashed.                 |
| unexpected-shutdown | The Connect Edge Gateway has unexpectedly shut down. |

7. Click **Apply** to save your changes.

#### Modifying Notification Recipients

- 1. Launch Connect Director.
- 2. Click Administration > Appliances/Servers > Platform Equipment.
- 3. Click the **Name** of the Edge Gateway from the list pane to launch the Connect Edge Gateway administration portal.
- 4. Click Configuration > System > Logging/Monitoring > Email > Notify Recipients tab.
- 5. Select the recipient email address that you want to modify, and click Modify.
- 6. Make any necessary changes, and click Apply.

#### **Deleting Notification Recipients**

- 1. Launch Connect Director.
- 2. Click Administration > Appliances/Servers > Platform Equipment.
- 3. Click the **Name** of the Edge Gateway from the list pane to launch the Connect Edge Gateway administration portal.
- 4. Click Configuration > System > Logging/Monitoring > Email > Notify Recipients tab.
- 5. Select the recipient email address that you want to delete.

- 6. To select multiple contiguous items, hold the **Shift** key while selecting the items. To select multiple non-contiguous items, hold the **Ctrl** key while selecting the items.
- 7. Click Delete.
- 8. A confirmation message appears to delete the selected recipient email address, click OK.

The following table includes the Notify Recipients Parameters:

Table 5.19: Notify Recipients Parameters

| Parameter     | Description                                                        |
|---------------|--------------------------------------------------------------------|
| Email Address | Indicates the email address of the person to receive notification. |

### **Configuring Logging Settings**

Use the **Logging** page to configure the settings to monitor events.

#### **Configuring Module Settings**

- 1. Launch Connect Director.
- 2. Click Administration > Appliances/Servers > Platform Equipment.
- 3. Click the **Name** of the Edge Gateway from the list pane to launch the Connect Edge Gateway administration portal.
- 4. Click **Configuration > System > Logging/Monitoring > Logging**. By default, the **Modules** tab is selected.
- 5. Specify the minimum level of events to be logged for each module. Select the level by choosing from the available list for each of the following modules:
  - Infrastructure
  - Configuration
  - RAST
  - Edge Gateway
- 6. Click **Apply** to save your changes.

See the following table for a list of event levels and their definitions.

Table 5.20: Filtering Levels for Logging Connect Edge Gateway Events (Sheet 1 of 3)

| Severity Level | Description                                                                                                    |
|----------------|----------------------------------------------------------------------------------------------------|
| debug          | Provides low-level debugging messages. Generally, this logs only<br>developer-targeted messages that contain more detailed information<br>about the internal state of the system. Debug messages can be used for<br>debugging problems where the INFO-level logs do not provide enough<br>information.<br><b>NOTE:</b> Changing the logging level to debug can adversely affect Connect<br>Edge Gateway performance. |

| Severity Level | Description                                                                                                    |
|----------------|----------------------------------------------------------------------------------------------------|
| info           | Lists events that are expected to happen. These events are used to trace data flow and process activity.                                                                                                    |
| notice         | Indicates notification of a normal, expected event.                                                                                                    |
| warning        | Warning of a potential or mild error. Indicates that an unusual condition has been detected that might be cause for concern. Action should be taken to further diagnose (if necessary) and correct the problem.                                                                                                    |
| err            | Indicates a minor error that might require operator intervention if it recurs. Investigation and corrective action should be taken to prevent a more serious (for example, service-affecting) fault.                                                                                                    |
| crit           | Indicates that a service-affecting condition has developed and an<br>urgent corrective action is required. Such a severity can be reported,<br>for example, when there is a severe degradation in the capability of the<br>managed object and its full capability must be restored.                                                              |
| alert          | Indicates a severe error condition that requires operator intervention.<br>Critical parts of the system are operational. However, either a less<br>critical part of the system is nonfunctional or the overall system is<br>operating at a degraded capacity.                                                                                    |
| emerg          | Indicates a service-affecting error condition that requires immediate attention. A critical part of the system is either not functioning correctly or failed.                                                                                                    |
| fatal          | Internal server error from which the server cannot recover and will terminate.                                                                                                    |
| debug0         | This is the first level of debugging and should be used for brief<br>indications of actions or events. Usually those actions and events are<br>either visible to customers oreasily explained.<br><b>NOTE:</b> Changing the logging level to debug0 can adversely affect<br>Connect Edge Gateway performance.                                    |
| debug1         | A more detailed level of debugging. This can be used to provide more<br>detailed information about events and actions that are usually not<br>obvious to the customer. Details require a knowledgeable person to<br>analyze them.<br><b>NOTE:</b> Changing the logging level to debug1 can adversely affect<br>Connect Edge Gateway performance. |

Table 5.20: Filtering Levels for Logging Connect Edge Gateway Events (Continued) (Sheet 2 of 3)

| Table 5.20:Filtering Levels | for Logging Connect | Edge Gateway Events | (Continued) (Sheet 3 of 3) |
|-----------------------------|---------------------|---------------------|----------------------------|
|                             |                     |                     |                            |

| Severity Level | Description                                                                                                    |
|----------------|----------------------------------------------------------------------------------------------------|
| debug2         | Reserved. Can be used for more debugging levels or to connect to<br>third-party modules that have multiple debugging levels.<br><b>NOTE:</b> Changing the logging level to debug2 can adversely affect<br>Connect Edge Gateway performance. |
| debug3         | Reserved. Can be used to view the summary logs of every packet received.<br><b>NOTE:</b> Changing the logging level to debug3 can adversely affect Connect Edge Gateway performance.                                                        |
| debug4         | Reserved. Can be used to viewthe detailed logs of every packet.<br><b>NOTE:</b> Changing the logging level to debug4 can adversely affect<br>Connect Edge Gateway performance.                                                              |

The following table includes a list of Logging parameters:

Table 5.21:Logging Parameters

| Parameter      | Description                                                   |
|----------------|---------------------------------------------------------------|
| Infrastructure | Indicates the complete message log of the system.             |
| Configuration  | Indicates the Connect Edge Gateway configuration daemon logs. |
| RAST           | Indicates the RAST configuration daemon logs.                 |
| Edge Gateway   | Indicates the Edge Gateway configuration daemon logs.         |

#### **Configuring Local Log Settings**

- 1. Launch Connect Director.
- 2. Click Administration > Appliances/Servers > Platform Equipment.
- 3. Click the **Name** of the Edge Gateway from the list pane to launch the Connect Edge Gateway administration portal.
- 4. Click Configuration > System > Logging/Monitoring > Logging > Local Log tab.
- 5. In the **Format** list, select the format for the local log files:
  - standard Standard log format (text file)
  - welf WebTrends Enhanced Log Format (WELF)
- 6. In the **Rotation** list, specify the frequency at which the log is rotated.
  - Every
    - Day: starting at 12:00:00 a.m.
    - Week: from Sunday 12:00:00 a.m. to Sat 11:59:59 p.m.

- Month: from the 1st of each Month at 12:00:00 a.m. to the last day of the specific calendar month at 11:59:59 p.m.
- When log reaches: The value can be between 1048576 and 1048711424 bytes.
- When log reaches (thousandths of a percent of /var size): The value can be between 1 and 100000.
- 7. In the **Max log file to keep** field, type the maximum number of log files that are stored on the Connect Edge Gateway. The value can be between 1 and 4,294,967,295.
- 8. Click **Apply** to save your changes.

The following table includes a list of Local Log parameters:

Table 5.22:Local Log Parameters

| Parameter            | Description                                                                                                    |  |
|----------------------|----------------------------------------------------------------------------------------------------|--|
| Format               | <ul> <li>Indicates the format for the local log files. The following is the Format list:</li> <li>standard: Standard log format (text file)</li> <li>welf: WebTrends Enhanced Log Format (WELF)</li> </ul>                                                                                                    |  |
| Rotation             | <ul> <li>Indicates the frequency at which the log is rotated. The following is the Rotation list:</li> <li>1. Every <ul> <li>Day: starting at 12:00:00 a.m.</li> <li>Week: from Sunday 12:00:00 a.m. to Sat 11:59:59 p.m.</li> <li>Month: from the 1st of each Month at 12:00:00 a.m. to the last day of the specific calendar month at 11:59:59 p.m.</li> </ul> </li> <li>2. When log reaches: The value can be between 1048576 and 1048711424 bytes.</li> <li>3. When log reaches (thousandths of a percent of /var size): The value can be between 1 and 100000.</li> </ul> |  |
| Max log file to keep | Indicates the maximum number of log files that are stored on the<br>Connect Edge Gateway. The value can be between 1 and<br>4,294,967,295.                                                                                                    |  |

#### **Managing Syslog Servers**

You can define syslog servers to archive the Connect Edge Gateway logs in a centralized location for auditing and reporting purposes.

#### Adding Syslog Servers

- 1. Click Configuration > System > Logging/Monitoring > Logging > Syslog Servers tab.
- 2. Click Add.
- 3. In the **Remote Address** field, type the IP address of the syslog server.

- 4. In the Minimum Severity field, select the minimum level of severity at which events are sent. See the following for a list of severity levels and their definitions.
- 5. Click **Apply** to save your changes.

#### Modifying Syslog Servers

- 1. Click Configuration > System > Logging/Monitoring > Logging > Syslog Servers tab.
- 2. Select the Syslog Server that you want to modify, and click Modify.
- 3. Make any necessary changes, and click Apply.

#### **Deleting Syslog Servers**

- 1. Click Configuration > System > Logging/Monitoring > Logging > Syslog Servers tab.
- 2. Select the Syslog Server that you want to delete.
- 3. Select the Syslog Server that you want to delete. To select multiple contiguous items, hold the **Shift** key while selecting the items. To select multiple non-contiguous items, hold the **Ctrl** key while selecting the items.
- 4. Click Delete.
- 5. A confirmation message appears to delete the selected Syslog Server, click OK.

The table below includes a list of Add Logging Server parameters:

Table 5.23:Add Logging Server Parameters

| Parameter        | Description                                                                                                    |  |
|------------------|----------------------------------------------------------------------------------------------------|--|
| Remote Address   | Indicates the IP address of the syslog server.                                                                                              |  |
| Minimum Severity | Indicates the minimum level of severity at which events are sent.<br>See the following for a list of severity levels and their definitions. |  |

### **Configuring SNMP**

Use the SNMP page to enable SNMP on a selected interface and specify a community. SNMP is disabled by default. This can be configured on any interface, however, using eth0 is recommended for security purpose. Set the Community to value other than public for security reasons.

- 1. Launch Connect Director.
- 2. Click Administration > Appliances/Servers > Platform Equipment.
- 3. Click the **Name** of the Edge Gateway from the list pane to launch the Connect Edge Gateway administration portal.
- 4. Click Configuration > System > Logging/Monitoring > SNMP.
- 5. Click Enable.
- 6. Select an Interface. By default, the IP address associated with the primary interface is selected.

This interface is used by the Connect Edge Gateway for communicating with the SNMP server.

7. Specify a **Community**. Use community string other than public for security purpose.

| Parameter | Description                                                                                                    |  |
|-----------|----------------------------------------------------------------------------------------------------|--|
| Interface | By default, the IP address associated with the primary interface is selected.<br>This interface is used by the Connect Edge Gateway for communicating with<br>the SNMP server. |  |
| Community | Indicates the community string defined for SNMP server. Use community string other than public for security purpose.                                                           |  |

# Setting the System Date and Time

You can manually set the system date and time for the Connect Edge Gateway, or configure it to use a Network Time Protocol (NTP) server to automatically set the system date and time. The system date and time are used to time stamp log messages, certificate time generation, licensing, and call detail records (CDRs).

### Manually Setting the System Date and Time

NTP Servers must be disabled for manual settings to take effect. Refer to *Enabling NTP* for configuration information.

- 1. Launch Connect Director.
- 2. Click Administration > Appliances/Servers > Platform Equipment.
- 3. Click the **Name** of the Edge Gateway from the list pane to launch the Connect Edge Gateway administration portal.
- 4. Click Configuration > System > Date and Time > Manual.

The following table includes a list of manual time and date parameters:

Table 5.25: Manual Time and Date Parameters

| Parameter | Description                                                                                                    |
|-----------|----------------------------------------------------------------------------------------------------|
| Time Zone | The time zone in which the Connect Edge Gateway is located.                                                                                                    |
| Date      | The current date in the format YYYY/MM /DD, where YYYY indicates the year, MM indicates the month, and DD indicates the day.                                                     |
| Time      | The current time in the format HH:MM:SS, where HH indicates the hour,<br>MM indicates the minutes, and SS indicates the seconds. Specify the time<br>using 24-hour clock format. |

5. Click **Apply** and continue to the NTP Configuration page to disable NTP servers. Refer to *Enabling NTP* for information.

**NOTE:** Optionally, click **Refresh** to get current server time and time zone.

### **Enabling NTP**

If you configure the Connect Edge Gateway to get the system date and time from an NTP server, The Edge Gateway polls the specified NTP server at regular intervals and updates the system date and time so that they are synchronized with the server. By default, NTP is enabled. A default NTP server has already been defined. You can add other NTP servers.

**NOTE:** If NTP is enabled, the Connect Edge Gateway reads the time from the NTP server, not the time set manually. The manual date and time settings are ignored.

- 1. Launch Connect Director.
- 2. Click Administration > Appliances/Servers > Platform Equipment.
- 3. Click the **Name** of the Edge Gateway from the list pane to launch the Connect Edge Gateway administration portal.
- 4. Click Configuration > System > Date and Time > NTP.
- 5. Ensure that NTP is enabled. Select **Enable NTP** check box if this function has been previously disabled.
- 6. Click Apply.

#### **Adding NTP Servers**

If you do not want to use the default NTP server that is defined, you can add NTP servers. If you add multiple NTP servers, the Connect Edge Gateway contacts the first NTP server listed alphabetically. If that server is unavailable, the Connect Edge Gateway uses the alphabetical list of NTP servers to contact subsequent servers until a connection is made.

To add an NTP server:

- 1. Launch Connect Director.
- 2. Click Administration > Appliances/Servers > Platform Equipment.
- 3. Click the **Name** of the Edge Gateway from the list pane to launch the Connect Edge Gateway administration portal.
- 4. Click Configuration > System > Date and Time > NTP. The NTP page appears.
- 5. To add a new NTP server, click **Add**. The **Add NTP Server**page appears.
- 6. Make any necessary changes, and click **Apply**. In the **Server** field, type the fully qualified domain name or IP address of the NTP server. The name or IP address can be up to 64 alphanumeric characters. No special characters except periods (.) are allowed.
- 7. In the Version list, choose the version of NTP to be used:
  - Version 4 (default value)
  - Version 3
- 8. Select **Enabled** to activate the NTP server. If you want to use this server as an NTP server, ensure you select this check box in addition to enabling NTP, as described in *Enabling NTP*.
- 9. Click **Apply**.

#### Modifying NTP Servers

To modify an NTP server:

- 1. Launch Connect Director.
- 2. Click Administration > Appliances/Servers > Platform Equipment.
- 3. Click the **Name** of the Edge Gateway from the list pane to launch the Connect Edge Gateway administration portal.
- 4. Click Configuration > System > Date and Time > NTP. The NTP page appears.
- 5. Select the NTP server that you want to modify, click **Modify**.
- 6. Make any necessary changes, and click Apply.

#### **Deleting NTP Servers**

To delete an NTP server:

- 1. Launch Connect Director.
- 2. Click Administration > Appliances/Servers > Platform Equipment.
- Click the Name of the Edge Gateway from the list pane to launch the Connect Edge Gateway administration portal.
- 4. Click Configuration > System > Date and Time > NTP. The NTP page appears.
- 5. Select the NTP server that you want to delete.
- 6. To select multiple contiguous items, hold the **Shift** key while selecting the items. To select multiple non-contiguous items, hold the **Ctrl** key while selecting the items.
- 7. Click Delete.
- 8. A confirmation message appears to delete the selected recipient email address, click OK.

The following table includes a list of NTP parameters:

Table 5.26:NTP Parameters

| Parameter | Description                                                                                                    |
|-----------|----------------------------------------------------------------------------------------------------|
| Server    | Indicates the fully qualified domain name or IP address of the NTP server. The name or IP address can be up to 64 alphanumeric characters. No special characters except periods (.) are allowed. |
| Version   | Indicates the version of NTP to be used. 4 is the default.                                                                                                    |

# **Connect Edge Gateway Licensing**

The Connect Edge Gateway has two associated licenses in Connect Director— vEdgeGW License and Remote Phone License. One vEdgeGW license is required for each virtual appliance to enable and use the virtual appliance. The remote phone license enables remote phones, remote softphone, or Conferencing for the Web. One remote phone license is included in each MiVoice Connect standard license

bundle. Additional licenses can be purchased separately for each softphone to use Conferencing for the Web.

Reverse proxies on the Edge Gateway are accessible without a remote phone license. You can use Contact Center MiVoice Connect Client and Connect Client without remote phone licenses.

Remote phone license is required for the following scenarios:

- For using IP400 series phone.
- For using softphone in the Connect Client remotely.
- To join a conference using the softphone built into the Conferencing for the Web.

Connect Director tracks and enforces the number of remote phone licenses installed in the system. When users enable for remote phone authentication, it automatically uses a license. All other remaining licenses in the system are available to guests using Conferencing for the Web. For example, if 100 remote phone licenses are available in the Connect Director and 75 users are enabled for remote phone authentication, other 25 users can access Conferencing for the Web using the softphone. Any additional guests joining the conference have to dial-in through the standard dial-in process.

# **Configuring Connect Edge Gateway Phones**

This chapter describes how to configure the Connect Edge Gateway phones. The topics discussed include:

# Allowed, Pending, and Blocked Lists

This section includes information about how the Edge Gateway handles 400-series IP phones connecting remotely.

- Allowed When you provision the phone for the first time, the phone gets added to the allowed list when the remote phone authentication is enabled and the correct extension and voice mail PIN are entered.
- Pending When you provision the phone for the first time, the phone gets added to the pending list
  when the remote phone authentication is not enabled or you have entered the incorrect extension, or
  you have entered the incorrect voice mail PIN more than three times.
- Blocked When you provision the phone for the first time, the phone gets added to the blocked list when the remote phone authentication is not enabled or you have entered the incorrect extension and voice mail PIN more than three times. The phone gets moved from pending list to blocked list.
- When a phone is in the blocked list, an administrator must delete the phone from the blocked list to enable the phone to access the Edge Gateway.

# General

The General page displays the Config Server address and NTP Server address. The Connect Edge Gateway sends this information in RAST Session Start Response message.

A maximum of 6 Config servers can be configured. The phone connects and downloads the configuration details from the Config server. The NTP server address is taken from the NTP Sites configuration page. The phone syncs its time from the NTP server.

**NOTE:** IP 400-Series phones must be using firmware version 802.84x.xxxx.0 or later to work with the Edge Gateway.

To view the configuration details:

- 1. Launch Connect Director.
- 2. Click Administration > Appliances/Servers > Platform Equipment.
- 3. Click the **Name** of the Edge Gateway from the list pane to launch the Connect Edge Gateway administration portal.
- 4. Select Configuration > Phones > General.

# **Configuring the Allowed List**

If a phone is provisioned by an authenticated user (who has entered a valid extension and voice mail PIN, and has remote phone authentication privileges), then the phone gets added to the allowed list automatically. The next time the phone tries to connect, it gets connected without any authentication. The allowed list contains the MAC Address, Phone Name, and User ID of the allowed phones.

### Adding Phones to the Allowed List

To add a phone to the allowed list:

- 1. Launch Connect Director.
- 2. Click Administration > Appliances/Servers > Platform Equipment.
- 3. Click the **Name** of the Edge Gateway from the list pane to launch the Connect Edge Gateway administration portal.
- 4. Select Configuration > Phones > Allowed List.
- 5. Click Add. The Add an Allowed Phone page displays.
- 6. Enter the **MAC Address**, **Phone Name**, and **User ID** of the phone that you want to add to the allowed list.

The User ID is the extension number of the provisioning user. The extension number entered on the phone is displayed in the Allowed list.

7. Click Apply.

The following table includes a list of allowed list parameters:

Table 6.1: Allowed List Parameters

| Parameter   | Description                                                                                                    |  |
|-------------|----------------------------------------------------------------------------------------------------|--|
| MAC Address | Indicates the MAC Address of the phone that you want to add to the allowed list.                                                              |  |
| Phone Name  | Indicates the Phone Name of the phone that you want to add to the allowed list.                                                               |  |
| User ID     | Indicates the User ID of the phone that you want to add to the allowed list.<br>The User ID is the extension number of the provisioning user. |  |

### **Moving Phones to the Blocked List**

To move a phone from the allowed list to the blocked list:

- 1. Launch Connect Director.
- 2. Click Administration > Appliances/Servers > Platform Equipment.
- 3. Click the **Name** of the Edge Gateway from the list pane to launch the Connect Edge Gateway administration portal.
- 4. Select Configuration > Phones > Allowed List.

- 5. Select the phone that you want to move to the blocked list.
- 6. Click Move to Blocked List.
- 7. Click Apply.

**NOTE:** Phones that are moved to the blocked list cannot connect again as long as their MAC addresses are in the blocked list.

### Modifying the Allowed List

To edit the MAC Address, Phone Name, and User ID of the phone in the allowed list:

- 1. Launch Connect Director.
- 2. Click Administration > Appliances/Servers > Platform Equipment.
- 3. Click the **Name** of the Edge Gateway from the list pane to launch the Connect Edge Gateway administration portal.
- 4. Select Configuration > Phones > Allowed List.
- 5. Select the phone that you want to modify. Click **Modify**.
- 6. Edit the MAC Address, Phone Name, and User ID of the phone.
- 7. Click Apply.

### **Deleting Phones from the Allowed List**

To delete a phone from the allowed list:

- 1. Launch Connect Director.
- 2. Click Administration > Appliances/Servers > Platform Equipment.
- 3. Click the **Name** of the Edge Gateway from the list pane to launch the Connect Edge Gateway administration portal.
- 4. Select Configuration > Phones > Allowed List.
- 5. Select the phone that you want to delete from the allowed list.
- 6. Click Delete.

# **Managing the Pending List**

Pending list contains the list of phones that failed to connect, but has not exceeded the maximum login attempts. Each request shows the MAC address, Phone Name, and User ID. The pending list has temporary entries of phones waiting for administrator's action. These are the phones that tried to connect through the Connect Edge Gateway, but the provisioning user did not have a valid extension and a voice mail PIN, and/or did not have a remote phone authentication privilege.

Administrator can move the phone to the allowed list, blocked list, or delete it from the pending list.

### Moving Phones to the Allowed List

To move a phone from the pending list to the allowed list:

- 1. Launch Connect Director.
- 2. Click Administration > Appliances/Servers > Platform Equipment.
- 3. Click the **Name** of the Edge Gateway from the list pane to launch the Connect Edge Gateway administration portal.
- 4. Select Configuration > Phones > Pending List.
- 5. Select the phone that you want to move to the allowed list.
- 6. Click Move to Allowed List.
- 7. Click Apply.

### **Moving Phones to the Blocked List**

To move a phone from the allowed list to the blocked list:

- 1. Launch Connect Director.
- 2. Click Administration > Appliances/Servers > Platform Equipment.
- 3. Click the **Name** of the Edge Gateway from the list pane to launch the Connect Edge Gateway administration portal.
- 4. Select Configuration > Phones > Allowed List.
- 5. Select the phone that you want to move to the blocked list.
- 6. Click Move to Blocked List.
- 7. Click Apply.

**NOTE:** Phones that are moved to the blocked list cannot connect again as long as their MAC addresses are in the blocked list.

### Modifying the Pending List

To edit the MAC Address, Phone Name, and User ID of the phone in the pending list:

- 1. Launch Connect Director.
- 2. Click Administration > Appliances/Servers > Platform Equipment.
- 3. Click the **Name** of the Edge Gateway from the list pane to launch the Connect Edge Gateway administration portal.
- 4. Select Configuration > Phones > Allowed List.
- 5. Select the phone that you want to modify. Click **Modify**.
- 6. Edit the **MAC Address**, **Phone Name**, and **User ID** of the phone.
- 7. Click Apply.

### **Deleting Phones from the Pending List**

To delete a phone from the pending list:

- 1. Launch Connect Director.
- 2. Click Administration > Appliances/Servers > Platform Equipment.
- 3. Click the **Name** of the Edge Gateway from the list pane to launch the Connect Edge Gateway administration portal.
- 4. Select Configuration > Phones > Pending List.
- 5. Select the phone that you want to delete from the pending list.
- 6. Click Delete.

# Managing the Blocked List

The blocked list contains the list of phones that are blocked by the administrator, or got added to this list after maximum failed authentication attempts. The phones that are in the blocked list cannot connect again as long as their MAC addresses are in the blocked list. The blocked list contains the MAC Address, Phone Name, and User ID of the blocked phones.

### **Moving Phones to the Allowed List**

To move a phone from the blocked list to the allowed list:

- 1. Launch Connect Director.
- 2. Click Administration > Appliances/Servers > Platform Equipment.
- 3. Click the **Name** of the Edge Gateway from the list pane to launch the Connect Edge Gateway administration portal.
- 4. Select Configuration > Phones > Blocked List.
- 5. Select the phone that you want to move to the allowed list.
- 6. Click Move to Allowed List.
- 7. Click Apply.

### Modifying the Blocked List

To edit the MAC Address, Phone Name, and User ID of the phone in the blocked list:

- 1. Launch Connect Director.
- 2. Click Administration > Appliances/Servers > Platform Equipment.
- 3. Click the **Name** of the Edge Gateway from the list pane to launch the Connect Edge Gateway administration portal.
- 4. Select Configuration > Phones > Allowed List.
- 5. Select the phone that you want to modify. Click **Modify**.

- 6. Edit the MAC Address, Phone Name, and User ID of the phone.
- 7. Click Apply.

### **Deleting Phones from the Blocked List**

To delete a phone from the blocked list:

- 1. Launch Connect Director.
- 2. Click Administration > Appliances/Servers > Platform Equipment.
- Click the Name of the Edge Gateway from the list pane to launch the Connect Edge Gateway administration portal.
- 4. Select Configuration > Phones > Blocked List.
- 5. Select the phone that you want to delete from the blocked list.
- 6. Click Delete.

## **Configuring Remote Phones for Edge Gateway**

Voice codecs convert an analog voice signal to digital form. The choice of codec can affect sound quality, bandwidth, and the computational resources.

Connect comes with an expanded list of audio codecs. The Connect Edge Gateway configuration allows additional control over remote phone codecs.

By default, MiVoice Connect selects "Low Bandwidth Codecs" as the codecs list for remote phones to use. This list includes iLBC, G729, BV32, and so on.

However, if higher bandwidth is available, and you want to choose codecs that improve voice quality, you can change the remote phone codecs list.

- 1. Launch Connect Director.
- 2. Click Administration > Features > Call Control > Codec Lists.

Select the required Codec Lists from the available options. It is recommended to select Low Bandwidth Codecs, Medium Bandwidth Codecs, or High Bandwidth Codecs.

3. Click Administration > Features > Call Control > Options.

In the Voice encoding and quality of service area, from the Remote IP phone codec list dropdown list, select the codecs list that you chose in Step 2.

4. Click Administration > Appliances/Servers > Edge Gateway > RAST > IP Pool.

Define IP pools for RAST phones as necessary.

The MiVoice Connect system automatically assigns new remote IP phones to the same site where the Edge Gateway is located. The assigned remote phone automatically gets the codec list configured for the remote phones. You need not create a separate IP Phone Address Map for the remote phones.

# **Configuring VPN Access on 400-Series Phones**

To configure Virtual Private Network (VPN) access on IP 400-Series phone that is connected through the Connect Edge Gateway, do one of the following:

- If the phone prompts to enter the MiCloud credentials, do the following:
  - a. On the phone's keypad, press the **MUTE** button and dial the numbers corresponding to **SETUP#** (73887#).
  - b. Enter the Administrator password. The default Administrator password is 1234.
  - c. Scroll to **VPN** and press the **Open** soft key.
  - d. With the **Use VPN field** highlighted, press the **Toggle** soft key to change the setting to **On**.
  - e. In the **VPN gateway** field, enter the IP address or Fully Qualified Domain Name (FQDN) of the Edge Gateway appliance.
  - f. Press the **Back** soft key.
  - g. Scroll to **Services** and press the **Open** soft key.
  - h. Scroll to **Config Server** and press the **Edit** soft key.
  - i. In the **Config Server 1** field, enter the IP address of the Headquarters server.
  - j. Press and hold the **Back** soft key.
- If you want to clear the phone configuration and restart the setup procedure before the phone prompts to enter the MiCloud credentials, do the following:
  - a. On the phone's keypad, press the **MUTE** button and dial the numbers corresponding to **CLEAR#** (25327#).
  - b. Press the **Clear**soft key. The phone resets and begins the normal startup sequence.

During the startup sequence, the phone pauses and displays **Press any key to enter setup**.

- c. Press any key to enter the setup mode.
- d. Enter the Administrator password. The default Administrator password is 1234.
- e. Scroll to VPN and press the Open soft key.
- f. With the **Use VPN** field highlighted, press the **Toggle** soft key to change the setting to **On**.
- g. In the **VPN gateway** field, enter the IP address or Fully Qualified Domain Name (FQDN) of the Edge Gateway appliance.
- h. Press the **Back** soft key.

### **Configuring the Time Zone on 400-Series Phones**

To configure the time zone on IP 400-Series phone that is connected through the Connect Edge Gateway, do the following:

- 1. On the phone's keypad, press the **Options** soft key.
- 2. Enter the voicemail password.
- 3. Scroll to **Time Zone** and press the **Edit** soft key to select the correct time zone.

- 4. Press the **OK** soft key.
- 5. Press the **Exit** soft key.

# Maintaining the Connect Edge Gateway

Use Connect Director or the Connect Edge Gateway administration portal to reboot, restart, shut down, and restore the factory-default settings of the Connect Edge Gateway. It is recommended to use Connect Director first, and then use the Connect Edge Gateway administration portal for advanced options.

# Backing up the Connect Edge Gateway

The Connect Edge Gateway configuration can be backed up to an FTP, SCP, or TFTP server by using the On Demand method or by scheduling a backup.

**NOTE:** To restore a configuration, refer to *Restoring the Connect Edge Gateway Configuration*.

### **On Demand Backup**

To perform on demand back up of the Connect Edge Gateway configuration:

- 1. Launch Connect Director.
- 2. Click Administration > Appliances/Servers > Platform Equipment.
- 3. Click the **Name** of the Edge Gateway from the list pane to launch the Connect Edge Gateway administration portal.
- 4. Select Maintenance > On Demand Backup. The On Demand Backup page appears.
- 5. Enter the **Hostname** or **IP Address** of the location to send the configuration file.
- 6. Select the **Protocol** to send the file: TFTP, FTP or SCP.
- 7. Enter the **Port** number.
- 8. Enter the User ID. The entry must match the User ID for the selected server (TFTP/FTP/SCP).
- 9. Enter the **Password** for the User.
- 10. In the **Path** field, type the path to the directory and the filename to which you want to save the configuration file, for example, /home/user/backup/test.bakthe Port number.

**NOTE:** The FTP or TFTP server must be running for the backup to succeed. **NOTE:** /var/tmp should not be used in the local host machine for backups. This is a temporary folder and the file is susceptible to being deleted. Use an external host to complete the backup.

11. Click **Backup**. The Connect Edge Gateway displays a status prompt indicating the backup is in progress. If the backup is successful, the **Backup Succeeded** message displays. If the backup fails, the **Backup failed. See server log** message displays.

The following table includes a list of on demand parameters for the Connect Edge Gateway:

Table 7.1:On Demand Backup Parameters (Sheet 1 of 2)

| Parameter              | Description                              |  |
|------------------------|------------------------------------------|--|
| Hostname or IP Address | Location to send the configuration file. |  |

| Parameter | Description                                                                                                    |  |
|-----------|----------------------------------------------------------------------------------------------------|--|
| Protocol  | Protocol to send the file: TFTP, FTP or SCP.                                                                                     |  |
| Port      | Port number.                                                                                                    |  |
| User ID   | Entry must match the User ID for the selected server (FTP/SCP/TFTP)                                                              |  |
| Password  | Password for the user.                                                                                                    |  |
| Path      | Path to the directory and the filename to which you want to save the configuration file, for example, /home/user/backup/test.bak |  |

#### Table 7.1:On Demand Backup Parameters (Continued) (Sheet 2 of 2)

### **Scheduled Backup**

To schedule a back up of the Connect Edge Gateway configuration:

- 1. Launch Connect Director.
- 2. Click Administration > Appliances/Servers > Platform Equipment.
- 3. Click the **Name** of the Edge Gateway from the list pane to launch the Connect Edge Gateway administration portal.
- 4. Select **Maintenance > Scheduled Backup**. The **Schedules** tab displays any previous scheduled backup yet to be performed. The **History** tabs display previously performed backups.
- 5. To add a new scheduled backup, click **Add** on the **Schedules** tab.
- 6. On the **Add Schedule** page, enter a **Name** for the backup. This name displays on the Connect Edge Gateway's **Schedules** and **History** pages.
- 7. Enter a **Description**.
- 8. Select the frequency at which the backup occurs as follows:
  - a. **Daily:** Select the Hour in 24 hour increments.
  - b. Weekly: Select the Day of the week and the Hour in 24 hour increments.
  - c. Monthly: Select the Date and the Hour in 24 hour increments.
- 9. Enter the Hostname or IP Address of the location to send the configuration file.
- 10. Select the Protocol to send the file: **FTP**, **SCP** or **TFTP**. Depending upon the type of protocol, for example, FTP or SCP, enter the relevant information such as Port number, User ID and Password.
- 11. Enter the **Port number**.
- 12. Enter the User ID. The entry must match the User ID for the selected server (TFTP/FTP/SCP).
- 13. Enter the **Password** for the User.
- 14. In the **Path** field, type the path to the directory to which you want to save the configuration file, for example, /home/user/backup//test.bak.

**NOTE:** The FTP or TFTP server must be running for the backup to succeed.

**NOTE:** *Ivar/tmp* should not be used in the local host machine for backups. This is a temporary folder and the file is susceptible to being deleted. Use an external host to complete the backup.

- 15. Enter the **Filename Prefix**. This is the name of the file as it displays at the backup location. This name is prefixed to the default file name which includes the Connect Edge Gateway name, the date of the backup, and the time of the backup in the form *"[filename prefix]-[hostname]-* [YYYYMMDD]-[HHMMSS].bak". For example, if *"test"* is the Filename Prefix, the results display *"test-egw-20110826-103000.bak"*.
- 16. To save your changes, click **Apply**. The **Scheduled Backup** page appears.

**NOTE:** Optionally, click **Verify** to verify the scheduled backup configuration is correct.

17. To execute the Scheduled Backup, click **Execute**.

The following table includes a list of scheduled backup parameters for the Connect Edge Gateway: Table 7.2:Scheduled Backup Parameters

| Parameter                 | Description                                                                                                    |  |
|---------------------------|----------------------------------------------------------------------------------------------------|--|
| Name                      | Name displays on the Connect Edge Gateway's Schedules and History pages.                                                                                                    |  |
| Description               | Description of the backup.                                                                                                    |  |
| Frequency                 | <ul> <li>Daily: Select the Hour in 24 hour increments.</li> <li>Weekly: Select the Day of the week and the Hour in 24 hour increments.</li> <li>Monthly: Select the Date and the Hour in 24 hour increments.</li> </ul>                                                                                                    |  |
| Hostname or IP<br>Address | The location to send the configuration file to.                                                                                                    |  |
| Protocol                  | Protocol to send the file.                                                                                                    |  |
| Port                      | Port number.                                                                                                    |  |
| User ID                   | Entry must match the User ID for the selected server (FTP/SCP/TFTP).                                                                                                    |  |
| Password                  | Password for the user.                                                                                                    |  |
| Path                      | Path to the directory and the filename to which you want to save the configuration file, for example, /home/user/backup/test.bak                                                                                                    |  |
| Filename Prefix           | Name of the file as it displays at the backup location. This name is prefixed to the default file name which includes the Connect Edge Gateway name, the date of the backup, and the time of the backup in the form "[filename prefix]-[hostname]-[YYYYMMDD]-[HHMMSS].bak". For example, if "test" is the Filename Prefix, the results display "test-egw-20110826-103000.bak" |  |

# **Restoring the Connect Edge Gateway Configuration**

If you need to roll back to a previous Connect Edge Gateway configuration file, you can restore the previous configuration. You can restore a configuration file only if it has been saved and uploaded to a TFTP, FTP, or SCP server.

- 1. Launch Connect Director.
- 2. Click Administration > Appliances/Servers > Platform Equipment.
- 3. Click the **Name** of the Edge Gateway from the list pane to launch the Connect Edge Gateway administration portal.
- 4. Select **Maintenance > Restore**. The **Restore** page appears.
- 5. Enter the **Hostname** or **IP Address** or name of the server where the configuration file is stored.
- 6. Select the **Protocol** to send the file. Depending upon the type of protocol, for example, FTP or SCP, enter the relevant information such as `**Port**, **User ID**, and **Password**.
- 7. In the **Path** field, type the path to the directory to which you want to save the configuration file, for example, /home/user/backup//test.bak.

**NOTE:** The FTP or TFTP server must be running for the backup to succeed. **NOTE:** /var/tmp should not be used in the local host machine for backups. This is a temporary folder and the file is susceptible to being deleted. Use an external host to complete the backup.

- 8. Select Include Network Information, and/or Include Certificates as appropriate.
- 9. Click **Restore**. A confirmation message appears to restore the previous configuration, click **OK**. Status about the restore process appears.

If the restore is successful, the **Configuration is restored. You need to restart your browser.** message displays. If the restore fails, the **Restore failed. See server log.** message displays. 10. Exit and restart the browser.

11. Log in to the Connect Edge Gateway admin portal by entering the Admin login and password.

The following table includes a list of restore parameters for the Connect Edge Gateway.

 Table 7.3:Restore Parameters (Sheet 1 of 2)
 1

| Parameter              | Description                                                                                                    |  |
|------------------------|----------------------------------------------------------------------------------------------------|--|
| Hostname or IP Address | IP address or name of the server where the configuration file is stored.                                                                                                    |  |
| Protocol               | Protocol to send the file. Depending upon the type of protocol, for example, FTP or SCP, enter the relevant information such as <b>Port</b> , <b>User ID</b> , and <b>Password</b> . |  |
| User ID                | Entry must match the User ID for the selected server (FTP/SCP/TFTP).                                                                                                    |  |
| Password               | Password for the user.                                                                                                    |  |
| Path                   | Path to the directory and the filename to which you want to save the configuration file, for example, /home/user/backup/test.bak                                                     |  |

#### Table 7.3:Restore Parameters (Continued) (Sheet 2 of 2)

| Parameter       | Description                                                                                                    |
|-----------------|----------------------------------------------------------------------------------------------------|
| Filename Prefix | Name of the file as it displays at the backup location. This name is prefixed to the default file name which includes the Connect Edge Gateway name, the date of the backup and time of the backup in the form "[filename prefix]-[hostname]-[YYYYMMDD]-[HHMMSS].bak". For example, if "test" is the Filename Prefix, the results display "test-egw-20110826-103000.bak" |

# **Restoring Factory-Default Settings**

If necessary, you can restore the Connect Edge Gateway to its default settings. If you restore to default settings, all settings but the following is reset to default values:

- Connect Edge Gateway IP address
- Default gateway
- Domain name
- 1. Launch Connect Director.
- 2. Click Administration > Appliances/Servers > Platform Equipment.
- Click the Name of the Edge Gateway from the list pane to launch the Connect Edge Gateway administration portal.
- 4. Select Maintenance > System > Factory Defaults.
- 5. Click Revert.
- 6. Click **OK** to confirm setting the Connect Edge Gateway to the factory-default configuration. You are logged out.
- 7. Exit and restart the Web browser. Log in as administrator to the Connect Edge Gateway admin portal by entering the Admin login and password.

# **Restarting Connect Edge Gateway Services**

You can restart the services on the Connect Edge Gateway if there are issues with calls on devices, yet nothing appears to be wrong with the Connect Edge Gateway configuration or the devices.

If you restart the Connect Edge Gateway, active calls might be dropped.

To restart the Connect Edge Gateway using Connect Director:

- 1. Launch Connect Director.
- 2. Select Maintenance > Status > Appliances.
- 3. Select Connect Edge Gateway from the Appliances list.
- 4. Select Restart from the Command drop-down list.
- 5. Click **Apply** to confirm the restart.

6. At the confirmation prompt, click **OK**.

To restart the Connect Edge Gateway:

- 1. Launch Connect Director.
- 2. Click Administration > Appliances/Servers > Platform Equipment.
- 3. Click the **Name** of the Edge Gateway from the list pane to launch the Connect Edge Gateway administration portal.
- 4. Click Maintenance > Restart/Reboot/Shutdown.
- 5. Click Restart Services.
- 6. At the confirmation prompt, click **OK**.
- 7. Access a Web browser and log in to re-authenticate to the Connect Edge Gateway.

# **Rebooting the Connect Edge Gateway**

You can reboot the Connect Edge Gateway to restart the entire system. An example of when you might need to reboot is if you have problems connecting to the network interfaces.

If you reboot the Connect Edge Gateway, active calls might be dropped.

To reboot the Connect Edge Gateway using Connect Director:

- 1. Launch Connect Director.
- 2. Select Maintenance > Status > Appliances.
- 3. Select Connect Edge Gateway from the Appliances list.
- 4. Select Reboot from the Command drop-down list.
- 5. Click Apply to confirm the restart.
- 6. At the confirmation prompt, click **OK**.

The Connect Edge Gateway immediately reboots, and you are immediately logged out.

To reboot the Connect Edge Gateway:

- 1. Launch Connect Director.
- 2. Click Administration > Appliances/Servers > Platform Equipment.
- 3. Click the **Name** of the Edge Gateway from the list pane to launch the Connect Edge Gateway administration portal.
- 4. Click Maintenance > Restart/Reboot/Shutdown.
- 5. Click Reboot Services.
- 6. At the confirmation prompt, click **OK**.
- 7. Access a Web browser and log in to re-authenticate to the Connect Edge Gateway.

# Shutting Down the Connect Edge Gateway

You can shut down and power off the Connect Edge Gateway. All active connections are disconnected and initiation of new connections are not possible during and after the Connect Edge Gateway is shut down.

**NOTE:** To restore services after you shut down the Connect Edge Gateway, you must manually power on from logging into VMware vSPhere Client.

- 1. Launch Connect Director.
- 2. Click Administration > Appliances/Servers > Platform Equipment.
- 3. Click the **Name** of the Edge Gateway from the list pane to launch the Connect Edge Gateway administration portal.
- 4. Click Maintenance > Restart/Reboot/Shutdown.
- 5. Select Connect Edge Gateway from the list of devices.
- 6. Click Shutdown.
- 7. Click **OK** to confirm the shutdown. You are immediately logged out, and the Connect Edge Gateway shuts down.

To restore services after you shut down the Connect Edge Gateway, you must manually power on the vEdgeGW from VMware vSphere Client.

# Starting and Stopping Connect Edge Gateway Services

**NOTE:** Do not restart any Connect Edge Gateway service unless directed to do so by Technical Support.

- 1. Launch Connect Director.
- 2. Click Administration > Appliances/Servers > Platform Equipment.
- 3. Click the **Name** of the Edge Gateway from the list pane to launch the Connect Edge Gateway administration portal.
- Select Maintenance > Start/Stop Services. On the Start/Stop Services page, the services and status (running or stopped) are listed. Next to the service status are Start and Stop buttons, which you can use to start and stop a service, respectively.
- 5. Find the service that you want to change, and do one of the following:
  - Click **Start** to start the service. At the confirmation prompt, click **OK**.
  - Click **Stop** to stop the service. At the confirmation prompt, click **OK**.
- 6. Repeat step 5 for each service that you need to start or stop.
- 7. Click **Refresh**. The Start/Stop Services is refreshed.

# Managing Connect Edge Gateway Images

**NOTE:** You can install an image from Connect Edge Gateway administration portal or Connect Director. However, it is recommended to install using Connect Director.

The Connect Edge Gateway contains two hard-drive partitions with factory-default system image installed on each partition.

The Connect Edge Gateway Images page provides information about Connect Edge Gateway images that have already been installed and options to upload a new Connect Edge Gateway image from an URL or a local file.

### **Reviewing Installed Images**

To review installed Connect Edge Gateway images, select **Maintenance** > **Images** > **Edge Gateway**. The page lists the following:

- Edge Gateway images installed.
- Partition on which each image is installed (partitions 1 and 2).
- Which image is currently active (selected check box in Active column).
- Which image will be used at the next reboot of the Edge Gateway (selected check box in the Next Boot column).

### Uploading and Installing Connect Edge Gateway Images

You can install Connect Edge Gateway images from a local file system or using HTTP, SCP, or FTP. **NOTE:** If you are uploading the Connect Edge Gateway image from a local file system, you must use the Microsoft Internet Explorer Web browser.

**NOTE:** When you upload and install an Connect Edge Gateway image, you cannot use the administration portal until the upload and installation are finished.

- 1. Launch Connect Director.
- 2. Click Administration > Appliances/Servers > Platform Equipment.
- 3. Click the **Name** of the Edge Gateway from the list pane to launch the Connect Edge Gateway administration portal.
- 4. Click Maintenance > Images > Edge Gateway.
- 5. Do one of the following:
  - Select From URL Type the hostname, select the protocol, and enter the path of the server on which the Connect Edge Gateway image is installed. If using FTP or SCP, a User ID is required. If using FTP, the FTP server must be running for the upload to succeed.
  - Select From local file Select to install the Connect Edge Gateway image from a local file system or click Browse to navigate the file system. Navigate to and select the Connect Edge Gateway image (\*.img), and click Open.
- 6. Click **Install**. The image is uploaded to the Connect Edge Gateway.

### Changing Connect Edge Gateway Image

After installing an image, you can specify that it can be used at the next reboot:

- 1. Launch Connect Director.
- 2. Click Administration > Appliances/Servers > Platform Equipment.
- 3. Click the **Name** of the Edge Gateway from the list pane to launch the Connect Edge Gateway administration portal.
- 4. Click **Maintenance > Images > Edge Gateway**. In the list of installed images, select the image to be used at the next Connect Edge Gateway reboot.
- 5. Click **Set Next Boot**. The next time the Connect Edge Gateway is rebooted, the image selected becomes the active image.
- 6. Click **Reboot**. At the confirmation prompt, click **OK**. You are logged out, and the Connect Edge Gateway is restarted.
- 7. Log in after the Connect Edge Gateway restarts. The system software image for the Connect Edge Gateway is updated.

# Migrating EG from VMware to Microsoft Hyper-V

This section describes how to migrate your existing Edge Gateway virtual machine from VMware infrastructure to Microsoft Hyper-V environment.

### Backing up Edge Gateway on VMware Infrastructure

Procedure to back up Edge Gateway:

- 1. Log in to Edge Gateway with the administrator access.
- 2. Click Maintenance > System > On Demand Backup.
- 3. On the **On Demand Backup** page, do the following:
  - a. Enter **Hostname** or the **IP Address** of the location to which you want to send the configured file.
  - b. Select **scp** as the protocol and **22** as the port number.
  - c. Enter the User ID and the Password that match the Hostname credentials.
  - d. In the **path** field, enter the path to the directory and the file name you want to save the configuration file, as shown in the following example:

You can enter /home/admin/backup/sample.bak.

- e. Click **Backup**. The status of the Edge Gateway backup is displayed. A notification appears when the backup is complete.
- 4. Log in to the Edge Gateway host that you have created.

For the successful completion of the backup procedure, ensure that the backup files are created in the specified location.

### **Restoring Edge Gateway on Hyper-V**

- 1. Create a new virtual machine in the Microsoft Hyper-V infrastructure for Edge Gateway similar to that of VMware infrastructure. Make sure the ISO file, and the network configuration are the same as in the backup procedure.
- 2. Log in to Edge Gateway by using the admin credentials.
- 3. Click Maintenance > System > Restore.
- 4. On the **Restore** page, do the following:
  - a. Enter **Hostname** or the **IP Address** of the location to which you want to send the configured file.
  - b. Select **scp** as the protocol and type 22 as the port number.
  - c. Enter the User ID and Password that match the Hostname credentials.
  - d. In the **path** field, enter the path to the directory and the file name from which you want to retrieve the file as shown in the following example:

You can enter /home/admin/backup/sample.bak.

- e. Enable the following:
  - Include License
  - Include Network Information
  - Include Certificates
- f. Click **Restore**. The status of the Edge Gateway restore is displayed. A notification appears when the backup is complete.

**NOTE:** When you click **Restore**, and the page stops responding, restart the appliance and open Edge Gateway on a new browser tab.

- 5. Click **Exit** and restart the browser.
- 6. Log in to Edge Gateway by using the admin credentials.
- For the successful completion of the restore procedure, ensure that the backup files are restored in the specified location.

# Monitoring the Connect Edge Gateway

You can monitor the status and usage of the Connect Edge Gateway by using reports. Historical data and real-time reports are available.

# Monitoring the Status Using Connect Edge Gateway

When you first log in to the Connect Edge Gateway as an administrator, the Dashboard is shown. Use the Dashboard to quickly get an overview of activity.

To access the Dashboard from another area of the Connect Edge Gateway.

- 1. Launch Connect Director.
- 2. Click Administration > Appliances/Servers > Platform Equipment.
- Click the Name of the Edge Gateway from the list pane to launch the Connect Edge Gateway administration portal.
- Select Monitor > Dashboard. The System Status page appears.

The Dashboard includes the following information:

 System Status — The System Status shows the hostname and model number of the Connect Edge Gateway. Also, provides information about the CPU and memory utilization, percent of free memory, and system uptime. This page is updated every two minutes.

## **Monitoring the Performance**

You can monitor the Connect Edge Gateway performance based on a daily or hourly usage. The Performance tab includes the following chart:

 Platform Resources — The Platform Resources chart shows the CPU and memory usage trend for the selected Connect Edge Gateway for the selected time period.

## **Monitoring Phones**

#### **Active Phones**

You review the status of the active phones on the Connect Edge Gateway.

- 1. Launch Connect Director.
- Click Administration > Appliances/Servers > Platform Equipment.
- Click the Name of the Edge Gateway from the list pane to launch the Connect Edge Gateway administration portal.
- 4. Select Monitor > Phones > Active Phones. The Active Phones page appears.

- The active phones can be searched based on multiple criteria. In the Active Phones drop-down window, select the means to find the Active Phones. The options are User ID, MAC Address, Session ID, LAN local IP, Protocol, or Established.
- 6. Select the criteria to find the active phones. The options are **equal to** or **contains**.
- 7. Type the appropriate string in the **search** field and click **Find**. All rows containing the configured criteria display in the table.
- 8. The current page number displays at the bottom-right. Select a new page number to begin with and the number of rows to follow using the Go to page field and the Retrieve pulldown on the bottom-right. The valid values are 50, 100 and 500. For example, enter Go to row 101 and select Retrieve 50 to begin sorting the rows on number 101 and end on number 151.
- 9. Select **Prev** or **Next** to view the pages before or after the current page.
- 10. Click **Refresh** to return to the original table.
- 11. To delete the active phones, select the phone, and click **Delete**.
- 12. Click the **Ping** to check the reachability of a host and network connectivity.

Table 33lists the interface information.

Table 8.1: Active Phones Parameters (Sheet 1 of 2)

| Parameters    | Description                                                          |
|---------------|----------------------------------------------------------------------|
| MAC Address   | Indicates the MAC address of the Active Phones.                      |
| Phone Model   | Indicates the Phone Model type.                                      |
| Last Assigned | Indicates the Last Assigned.                                         |
| Session ID    | Indicates the Session identification number.                         |
| LAN IP        | IP address of the mobile device (assigned from the client IP pool).  |
| Tunnel        | Indicates the Tunnel.                                                |
| Remote Public | Indicates the Remote Public.                                         |
| Protocol      | Indicates the security protocol used for the remote session.         |
| Established   | Indicates the Date and time when the remote session was established. |
| Rx Packets    | Indicates the number of packets received by the mobile device.       |
| Tx Packets    | Indicates the number of packets transmitted by the mobile device.    |
| Rx Bytes      | Indicates the number of bytes received by the mobile device.         |

| Parameters | Description                                                     |
|------------|-----------------------------------------------------------------|
| Tx Bytes   | Indicates the number of bytes transmitted by the mobile device. |

# Monitoring the System

Interfaces shows type of usage report available for the Connect Edge Gateway.

### Interfaces

You review the status of the eth0, eth1, and loopback (lo) interfaces on the Connect Edge Gateway.

- 1. Launch Connect Director.
- 2. Click Administration > Appliances/Servers > Platform Equipment.
- 3. Click the **Name** of the Edge Gateway from the list pane to launch the Connect Edge Gateway administration portal.
- 4. Select Monitor > System > Interfaces.

The following table lists the interface information:

Table 8.2:Interface Information

| Column Title | Description                                          |
|--------------|------------------------------------------------------|
| Name         | Interface name.                                      |
| IP Address   | Interface IP address.                                |
| MAC Address  | Interface MAC address (Ethernet interfaces only).    |
| Speed        | Interface speed (Ethernet interfaces only).          |
| Admin Up     | Indicates whether the interface can be administered. |
| Link Up      | Indicates whether the network link is up.            |

# **Troubleshooting the Connect Edge Gateway**

Connect Edge Gateway logs are available to assist in troubleshooting.

# **Running Network Troubleshooting Commands**

Run the following network troubleshooting commands:

- ping (See Running ping)
- traceroute (See Running traceroute)
- nslookup (See Running nslookup)
- netstat (See Running netstat)

### **Running ping**

Run the ping command to check the reachability of a host and network connectivity. The ping command sends Internet Control Message Protocol (ICMP) echo request messages to the host and listens for ICMP echo response messages from the host.

To run the ping command:

- 1. Launch Connect Director.
- 2. Click Administration > Appliances/Servers > Platform Equipment.
- 3. Click the **Name** of the Edge Gateway from the list pane to launch the Connect Edge Gateway administration portal.
- 4. Select Troubleshooting > Commands.
- 5. In the Command drop-down list, select ping.
- 6. In the Interface drop-down list, select eth0 or eth1.
- 7. In the Host field, type the IP address or name of the device that you are trying to ping.
- 8. Click Apply. The ping output displays.

The following is an example of ping output:

```
PING 192.168.1.10 (192.168.1.10) 56(84) bytes of data.
64 bytes from 192.168.1.10: icmp_seq=1 ttl=63 time=0.319 ms
64 bytes from 192.168.1.10: icmp_seq=3 ttl=63 time=0.311 ms
64 bytes from 192.168.1.10: icmp_seq=4 ttl=63 time=0.208 ms
64 bytes from 192.168.1.10: icmp_seq=5 ttl=63 time=0.355 ms
--- 192.168.1.10 ping statistics ---
5 packets transmitted, 5 received, 0% packet loss, time 4001ms
rtt min/avg/max/mdev = 0.165/0.271/0.355/0.074 ms
The output lists five ping attempts to 192.168.1.10 and a summary of the attempts.
```

### **Running traceroute**

Run the traceroute command to check the route packets that take to a specified host. To run the traceroute command:

- 1. Launch Connect Director.
- 2. Click Administration > Appliances/Servers > Platform Equipment.
- 3. Click the **Name** of the Edge Gateway from the list pane to launch the Connect Edge Gateway administration portal.
- 4. Select Troubleshooting > Commands.
- 5. In the Command drop-down list, select traceroute.
- 6. In the Interface drop-down list, select eth0 or eth1.
- 7. In the Host field, type the IP address or name of the device that you are trying to trace the route.
- 8. Click **Apply**. The traceroute output displays.

The following is an example of traceroute output:

traceroute to www.example.com (192.168.5.39), 30 hops max, 40 byte packets 1 192.168.5.39 (192.168.5.39) 0.479 ms 0.864 ms 1.051 ms

2 server10.example.com (192.168.2.21) 1.989 ms 2.186 ms 2.250 ms

The first row of the output lists the target destination, maximum number of hops, and packet size. Each numbered row provides information about one hop. The rows are listed in the order in which the hops occur, starting with the hop closest to the Connect Edge Gateway. Each row for a hop lists the time in milliseconds (ms) for each packet to reach the destination and return to the host.

### **Running nslookup**

Run the nslookup command to get Domain Name System (DNS) information for a specified host. To run the nslookup command:

### **Running netstat**

Run the netstat command to get information about incoming and outgoing network connections, routing tables, and network interface statistics.

| The following options are supported with | <b>the</b> netstat <b>command</b> : |
|------------------------------------------|-------------------------------------|
|------------------------------------------|-------------------------------------|

| -a           | -g | -N | -t |
|--------------|----|----|----|
| -C           | -i | -0 | -u |
| -е           | -l | -r | -V |
| -F (default) | -n | -S | -w |

The following options are not supported with the netstat command:

• -C

• -M

#### • -p

To run the netstat command:

- 1. Select **Troubleshooting > Commands**.
- 2. In the **Command** list, select **netstat**.
- 3. (Optional) In the Flags field, type the options to use with the netstat command.
- 4. Click Apply. The netstat output displays.

### **Running Sniffer**

Run the Sniffer to monitor the command exchange between the Connect Edge Gateway and the associated IP-PBX.

- 1. Launch Connect Director.
- 2. Click Administration > Appliances/Servers > Platform Equipment.
- Click the Name of the Edge Gateway from the list pane to launch the Connect Edge Gateway administration portal.
- 4. Select Troubleshooting > Commands.
- 5. Select Start Sniffer, or use the keyboard shortcut CTRL+ALT+S.
- 6. Use the associated controls below the Sniffer screen to Search for a specific string, copy to the clipboard, clear the screen, or close the Sniffer. The string is not case-sensitive. A list of up to 50 messages displays. Select/highlight the message to display the details below.

# Managing Connect Edge Gateway Logs

To view the Connect Edge Gateway logs:

- 1. Launch Connect Director.
- 2. Click Administration > Appliances/Servers > Platform Equipment.
- 3. Click the **Name** of the Edge Gateway from the list pane to launch the Connect Edge Gateway administration portal.
- 4. Select **Troubleshooting > Edge Gateway Logs > View**. By default, the **Current** tab is selected. The log displays in a separate browser window with the most recent data displayed first.
- 5. Scroll through the log to review the activity for the Connect Edge Gateway. You view Current Log, Archived Log, Reverse Proxy Log, and TURN Log. Switch the display from the Current Log to the Archived Logs by selecting one of the Archived Logs from the list at the side of the page.
- The Connect Edge Gateway keeps a log that provides detailed information that you can use when troubleshooting. The Current Connect Edge Gateway log is named **messages**, and it is stored uncompressed on the Connect Edge Gateway. **Archived** logs are stored as files that are compressed by the GNU zip (gzip) utility. The gzip utility is available on most UNIX-based systems. Third-party compression utilities, such as WinZip, also support this compression format. Reverse Proxy and TURN logs can be downloaded.

How many and how often Connect Edge Gateway logs are archived are determined by the local log configuration settings, as described in *Configuring Logging and Monitoring Options*. Archived logs are named messages.n.gz, where n is a number starting with one and incremented for each archived log (for example, messages.5.gz).

Archivable log modules are:

Table 9.1: Access Point Information

| Log Name      | Description                                     |
|---------------|-------------------------------------------------|
| All           | Complete message log of the system.             |
| Configuration | Connect Edge Gateway configuration daemon logs. |
| RAST          | RAST configuration daemon logs.                 |
| Edge Gateway  | Edge Gateway configuration daemon logs.         |

- 6. To save/view current logs, select the Current tab.
- 7. Use the Log Name field to select the Connect Edge Gateway log you want to save or view. There are 3 ways to view the log:
  - Click **View** to see the contents of the entire file.
  - Click **View Continuous** to see the data in the file as it is written.
  - Click Save to Local Disk to select a location to download the Connect Edge Gateway log, then click Save. When the log is saved, a *"Transfer complete"* message displays on the Connect Edge Gateway Logs page.

The Connect Edge Gateway log is saved in your computer. By default, if you save the current Connect Edge Gateway log, it is saved as a text file named **edge\_gateway\_log.txt**. If you save an archived server log, it is saved as a file compressed with gzip (for example, messages.5.gz).

- 8. To view/save older logs, select the **Archive** tab. Refer to *Configuring Logging and Monitoring Options* for information on configuring the details of the log files. The files shown in the Archive tab are dependent upon these settings.
  - a. Select a file and click **Save**.
  - b. Select a location to download the Connect Edge Gateway log, then click **Save**. When the log is saved, a *"Transfer complete"* message displays on the Edge Gateway Logs page.

The Connect Edge Gateway log is saved in your computer. By default, if you save the current Connect Edge Gateway log, it is saved as a text file named edge\_gateway\_log.txt. If you save an archived server log, it is saved as a file compressed with gzip (for example, messag-es.5.gz).

Use a utility, such as gunzip or a third-party compression utility, WinZip that supports the .gz format, to decompress the archived Connect Edge Gateway log. After you decompress the file, you have an ASCII file, which you can open in a text editor.

# Managing Technical Support Snapshots

If you must contact Technical Support, you may be asked to provide a support snapshot, which is a a compressed file containing information about the Connect Edge Gateway.

### **Generating Support Snapshots**

When you generate a support snapshot, a set of files containing diagnostic information is compressed (.tgz) and added to the Connect Edge Gateway.

To generate a support snapshot:

- 1. Launch Connect Director.
- 2. Click Administration > Appliances/Servers > Platform Equipment.
- 3. Click the **Name** of the Edge Gateway from the list pane to launch the Connect Edge Gateway administration portal.
- 4. Select Troubleshooting > Support Snapshots.
- 5. Click Generate. A support snapshot is generated and displayed on the Support Snapshots page.

The snapshot name is in the following format:

sysdump-server\_name-timestamp.tgz

where timestamp is the year, month, day, and time (for example, sysdump-server1-20150402-094428.tgz).

### **Reviewing Support Snapshots**

After generating a support snapshot, you can review a summary of the snapshot. To review a support snapshot:

- 1. Select Troubleshooting > Support Snapshots.
- 2. Select the support snapshot to review.
- 3. Click View. The support snapshot summary is opened in a new Web browser window.
- 4. Close the browser window when you are finished reviewing the support snapshot.

### **Saving System Snapshots**

After generating a support snapshot, you can save it to your computer's hard drive. To save a support snapshot:

- 1. Launch Connect Director.
- 2. Click Administration > Appliances/Servers > Platform Equipment.
- 3. Click the **Name** of the Edge Gateway from the list pane to launch the Connect Edge Gateway administration portal.
- 4. Select Troubleshooting > Support Snapshots.
- 5. Select the support snapshot to save.

- 6. Click **Save**. Select a location to download the Connect Edge Gateway log, then click **Save**.
- 7. Navigate to the location to save the support snapshot, and if necessary, change the name of the snapshot.

By default, the name of the snapshot is in the following format:

sysdump-server name-timestamp.tgz

where timestamp is the year, month, day, and time (for example, sysdump-server1-20150402-094428.tgz).

8. To save the snapshot, click **Save**.

As the snapshot is saved, you see the progress of the save process on the **Support Snapshots** page. When the save process is complete, a *"Transfer complete"* message displays on the Support Snapshots page. The snapshot is saved as a .tgz file.

Support snapshots are compressed by the GNU zip (gzip) utility. The gzip utility is available on most UNIX-based systems. Third-party compression utilities, such as WinZip, also support this compression-format. For more information about gzip, see http://www.gnu.org/software/gzip/.

### **Deleting System Snapshots**

After generating a support snapshot, you delete it from the Connect Edge Gateway. To delete a support snapshot:

- 1. Launch Connect Director.
- 2. Click Administration > Appliances/Servers > Platform Equipment.
- 3. Click the **Name** of the Edge Gateway from the list pane to launch the Connect Edge Gateway administration portal.
- 4. Select **Troubleshooting > Support Snapshots**. The Support Snapshots page displays.
- 5. Select the support snapshot to delete.
- 6. You can select multiple snapshots to delete. To select contiguous snapshots, press the **Shift** key while selecting the snapshots. To select non-contiguous snapshots, press the **Ctrl** key while selecting the snapshots.
- 7. Click Delete.
- 8. When prompted to confirm whether you want to delete the snapshot, click **OK**. The snapshot is deleted from the Connect Edge Gateway.

# **Capturing Packets**

You capture (dump) packet details on a specific interface by using the Packet Capture function.

To capture packets:

- 1. Launch Connect Director.
- 2. Click Administration > Appliances/Servers > Platform Equipment.
- 3. Click the **Name** of the Edge Gateway from the list pane to launch the Connect Edge Gateway administration portal.

- 4. Select Troubleshooting > Packet Capture.
- 5. Select the Interface to capture the packets. Valid interfaces are Any, Eth0, Eth1 and Io (loopback).
- 6. Select the Protocol to capture. The options are **ARP**, **ICMP**, **TCP** and **UDP**.
- 7. Enter number of packets to be captured. The range is 1-100000.
- 8. Enter the range of ports to be included in the capture in the Start and End fields.
- Use the Capture Output area to view the capture. To send the details of the dump to a screen for immediate viewing, click Browser then click Start Capture. The following is an example of ARP capture details:.

tcpdump: listening on eth0, link-type EN10MB (Ethernet), capture size 65535 bytes 13:15:13.770168 arp reply 192.168.3.20 is-at 00:30:48:63:02:cc 13:15:13.779377 arp who-has 192.168.3.20 (Broadcast) tell 192.168.3.20 13:15:28.785852 arp reply 192.168.3.20 is-at 00:30:48:63:02:cc 13:15:28.793387 arp who-has 192.168.3.20 (Broadcast) tell 192.168.3.20 13:15:43.803708 arp reply 192.168.3.20 is-at 00:30:48:63:02:cc 13:15:43.812843 arp who-has 192.168.3.20 (Broadcast) tell 192.168.3.20 13:15:58.821968 arp reply 192.168.3.20 is-at 00:30:48:63:02:cc 13:15:58.830004 arp who-has 192.168.3.20 (Broadcast) tell 192.168.3.20 13:16:13.837083 arp reply 192.168.3.20 is-at 00:30:48:63:02:cc 13:16:13.844120 arp who-has 192.168.3.20 (Broadcast) tell 192.168.3.20 13:16:17.598572 arp who-has 192.168.3.1 tell 192.168.3.136 13:16:28.852448 arp reply 192.168.3.20 is-at 00:30:48:63:02:cc 13:16:28.861481 arp who-has 192.168.3.20 (Broadcast) tell 192.168.3.20 13:16:43.868711 arp reply 192.168.3.20 is-at 00:30:48:63:02:cc 13:16:43.875797 arp who-has 192.168.3.20 (Broadcast) tell 192.168.3.20 13:16:51.004425 arp who-has 192.168.3.138 tell

10. To save a summary of the dump, click **File** then click **Save**. Select a location to download then click **Save**.

The following table includes a list of Packet Capture parameters for the Connect Edge Gateway.

### Table 9.2:Packet Capture Parameters

| Parameter      | Description                                                                                             |
|----------------|----------------------------------------------------------------------------------------------------|
| Interface      | Indicates the Interface to capture the packets. Valid interfaces are Any, Eth0, Eth1 and Io (Ioopback). |
| Protocol       | Indicates the Protocol to capture. The options are ARP, ICMP, TCP and UDP.                              |
| Packet Count   | Indicates the number of packets to be captured. The range is 1-100000.                                  |
| Port Ranges    | Indicates the range of ports to be included in the capture in the Start and End Port.                   |
| Capture Output | Indicates the area to view the capture.                                                                 |

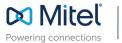

mitel.com

© Copyright 2019, Mitel Networks Corporation. All Rights Reserved. The Mitel word and logo are trademarks of Mitel Networks Corporation, including itself and subsidiaries and authorized entities. Any reference to third party trademarks are for reference only and Mitel makes no representation of ownership of these marks.